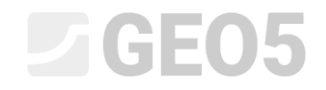

# Využití vzorců v šablonách

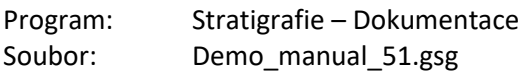

Programy Stratigrafie a Laboratoř umožňují využívat vzorce pro automatický dopočet vybraných dat zkoušek. Cílem tohoto inženýrského manuálu je ukázat, jakým způsobem se vzorci jednoduše pracovat, a jak je využít pro úpravu výstupního protokolu.

V našem případě přidáme do výstupního protokolu zkoušky CPT graf pro třecí poměr  $R_f$ , který nejprve vypočteme pomocí již existujících dat. Třecí poměr vypočteme ze vztahu:

$$
R_f = \left(\frac{f_s}{q_c}\right) * 100 \, [\%]
$$

, kde  $q_c$  je odpor na hrotu a  $f_s$  je lokální tření.

### **Zadání**

Upravte šablonu zkoušky CPT sady "EN-Standardní" tak, aby

- Tabulka CPT obsahovala sloupec "Třecí poměr*"*
- Vytvořte pro nový sloupec vzorec, aby byl počítán automaticky ze zadaných dat
- Zobrazte třecí poměr ve výstupním protokolu.

Úpravu šablony proveďte s demo souborem – DEMO - Templates CZ.gsg, který najdete ve Fine online příkladech. Nově vytvořenou sadu šablon pojmenujte EM 51 a uložte do Správce šablon pro další použití.

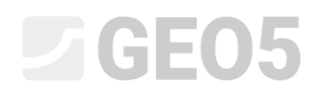

## Výstupní protokol CPT sady šablon "EN-Standardní" má tuto podobu:

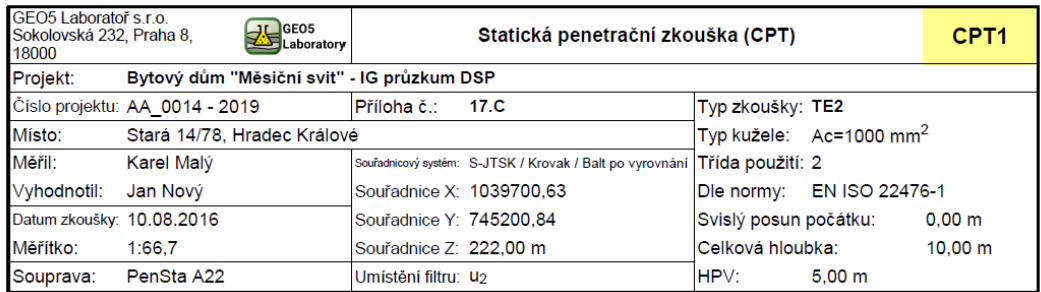

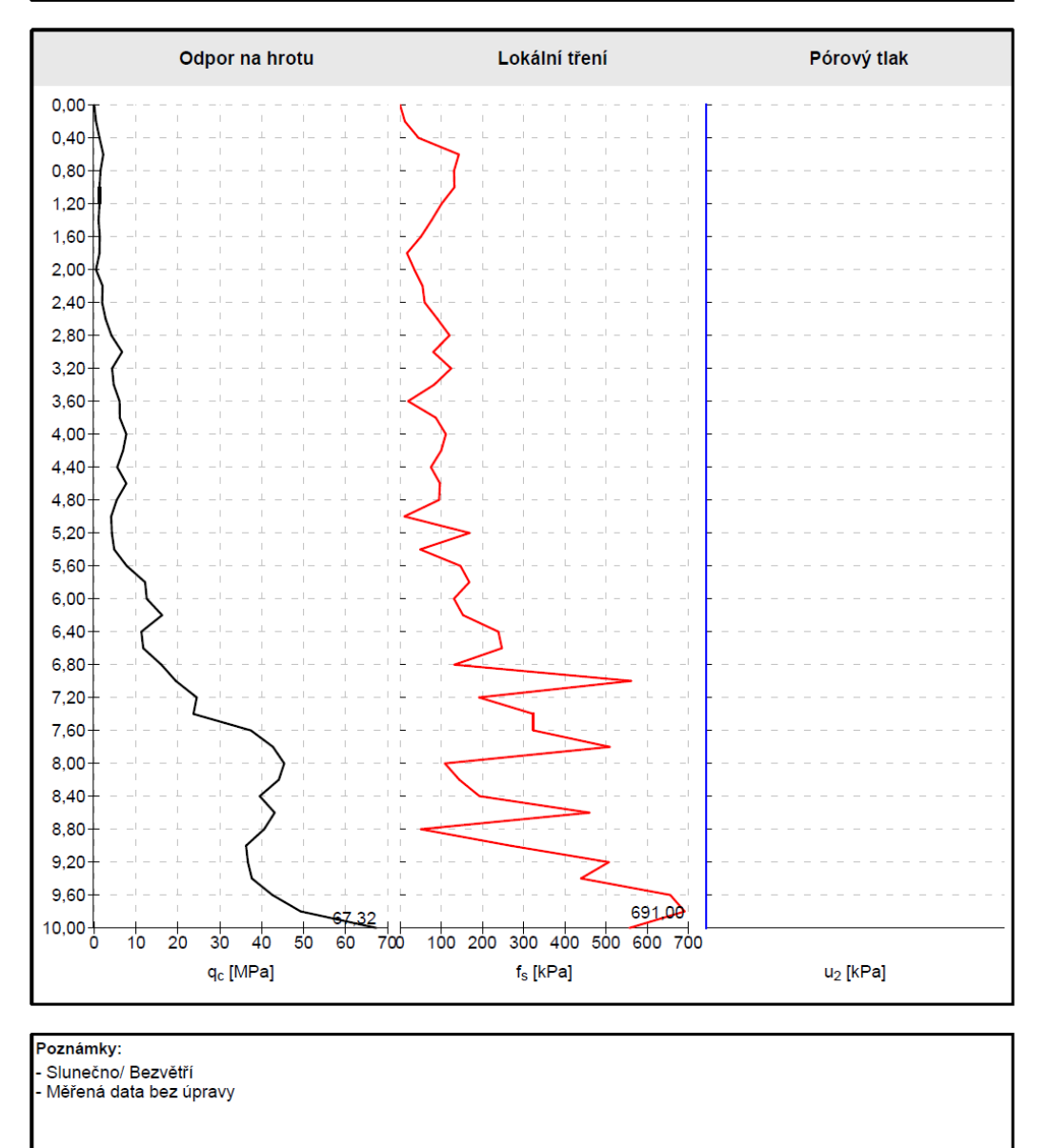

[GEO5 - Stratigrafie (64 bit) | verze 5.2024.13.0 | hardwarový klíč 7288 / 3 | Ondřej Laurin | Copyright @ 2023 Fine spol. s r.o. All Rights Reserved | www.fine.cz]

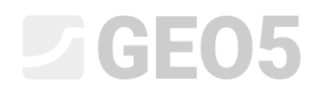

### Požadovaná podoba protokolu je tato:

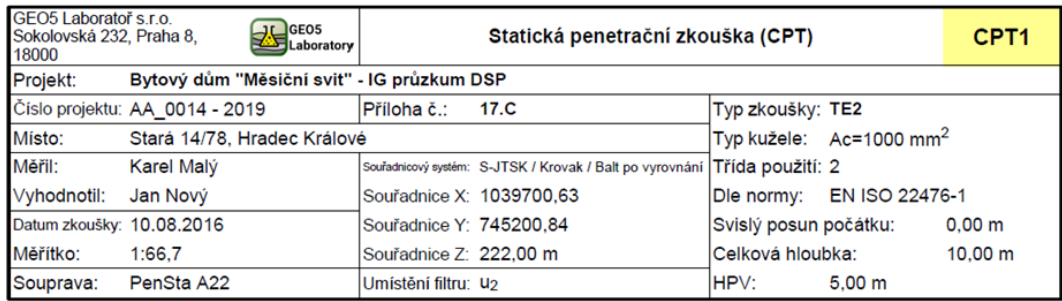

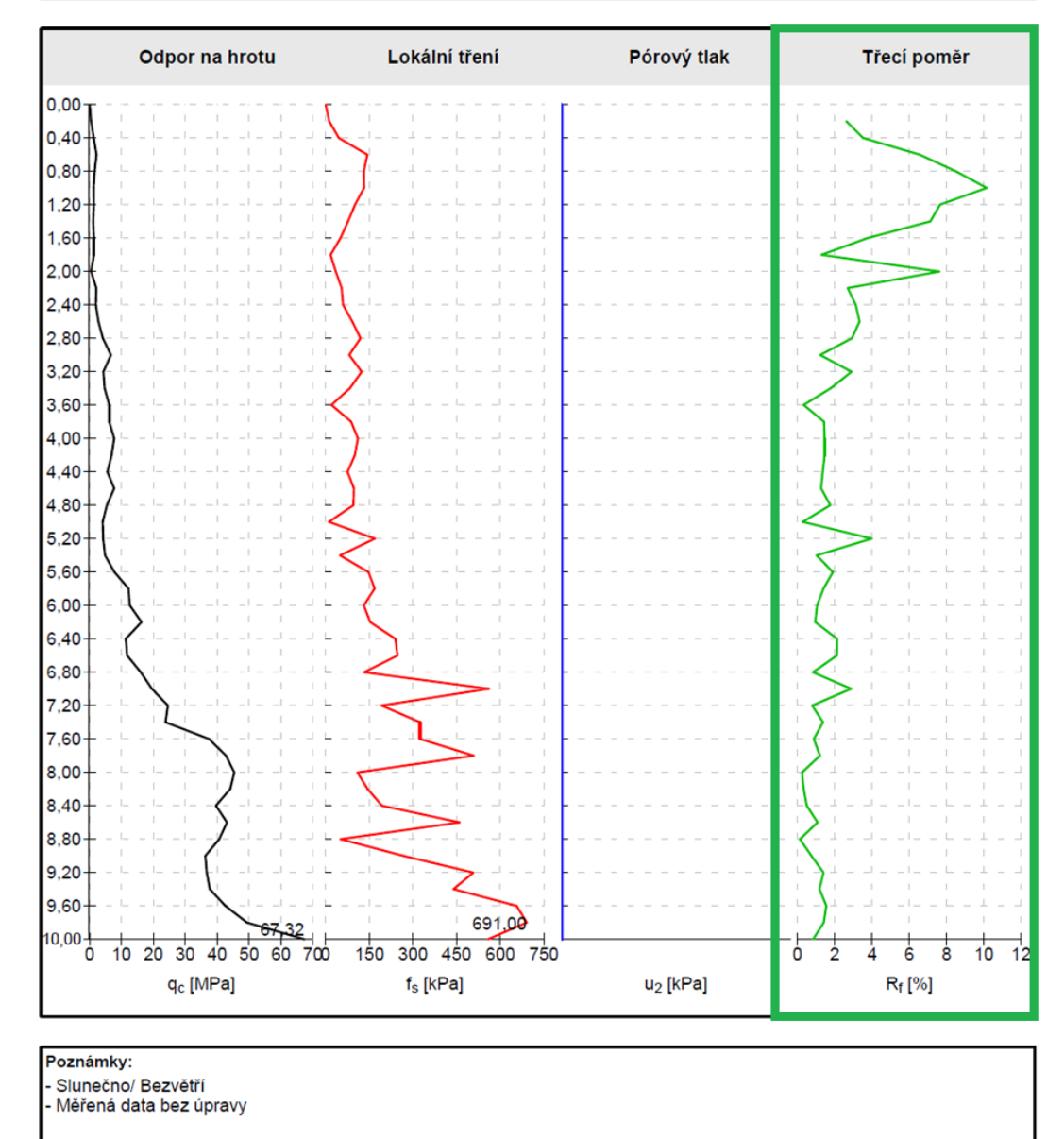

[GEO5 - Stratigrafie (64 bit) | verze 5.2024.13.0 | hardwarový klíč 7288 / 3 | Ondřej Laurin | Copyright @ 2023 Fine spol. s r.o. All Rights Reserved | www.fine.cz]

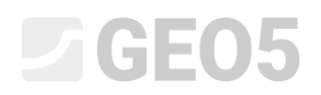

### **Řešení:**

Nejprve otevřeme soubor DEMO - Templates CZ.gsg, který obsahuje data ze kterých budeme dále vycházet. V rámu Šablony zkontrolujeme, zda máme nastavenou sadu šablon, kterou chceme upravovat - "EN– Standardní" (Pokud je aktuální jiná sada šablon, vybereme ji ze seznamu šablon pomocí tlačítka "Vybrat sadu šablon"). Stisknutím tlačítka "Upravit kopii sady šablon a přidat ji do správce" otevřeme okno pro úpravu sady šablon.

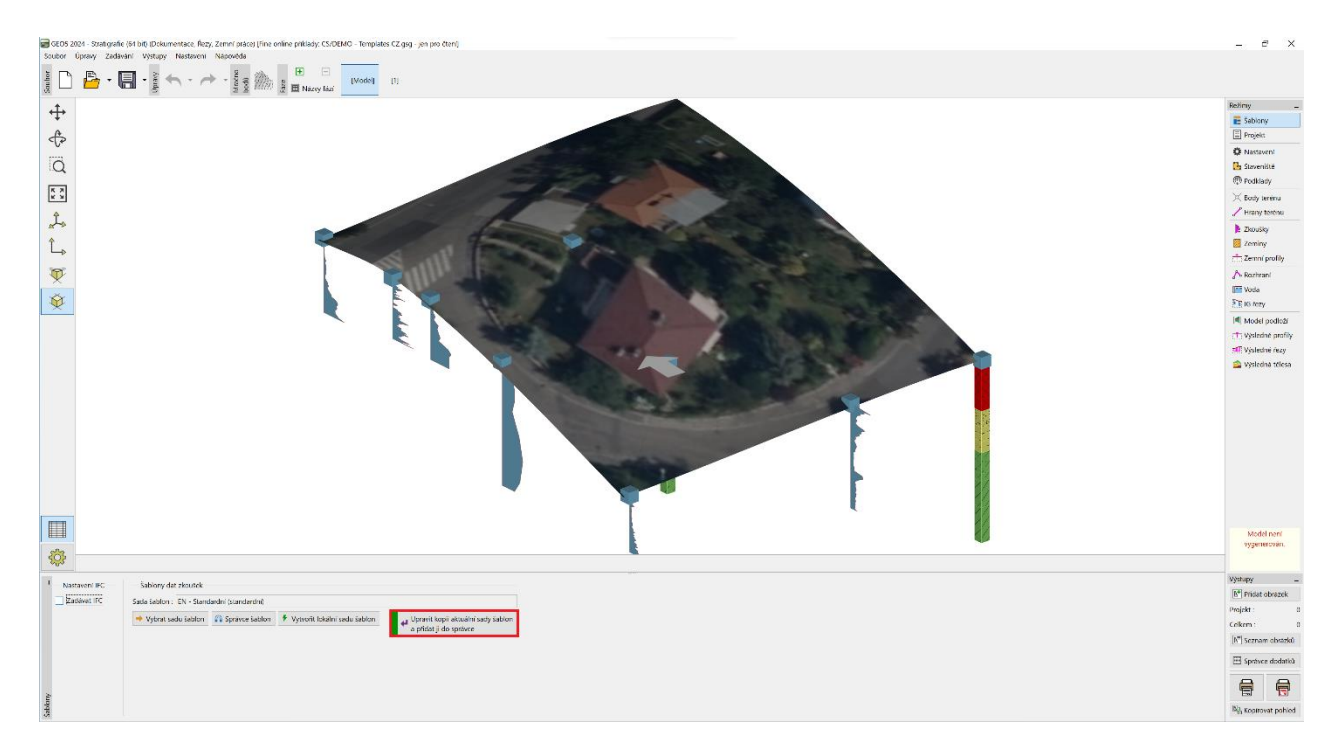

Vytvářenou sadu šablon pojmenujeme EM 51. Po skončení editace se šablona s tímto názvem uloží do správce sad šablon jako uživatelská.

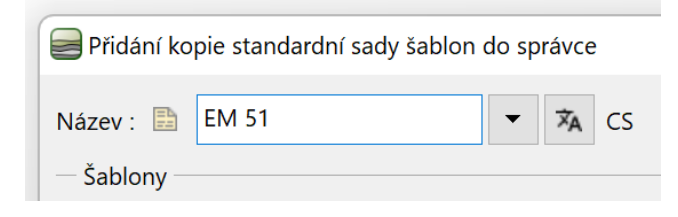

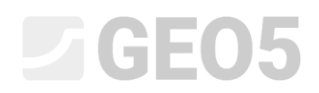

## V tabulce vybereme šablonu pro CPT a stiskneme upravit.

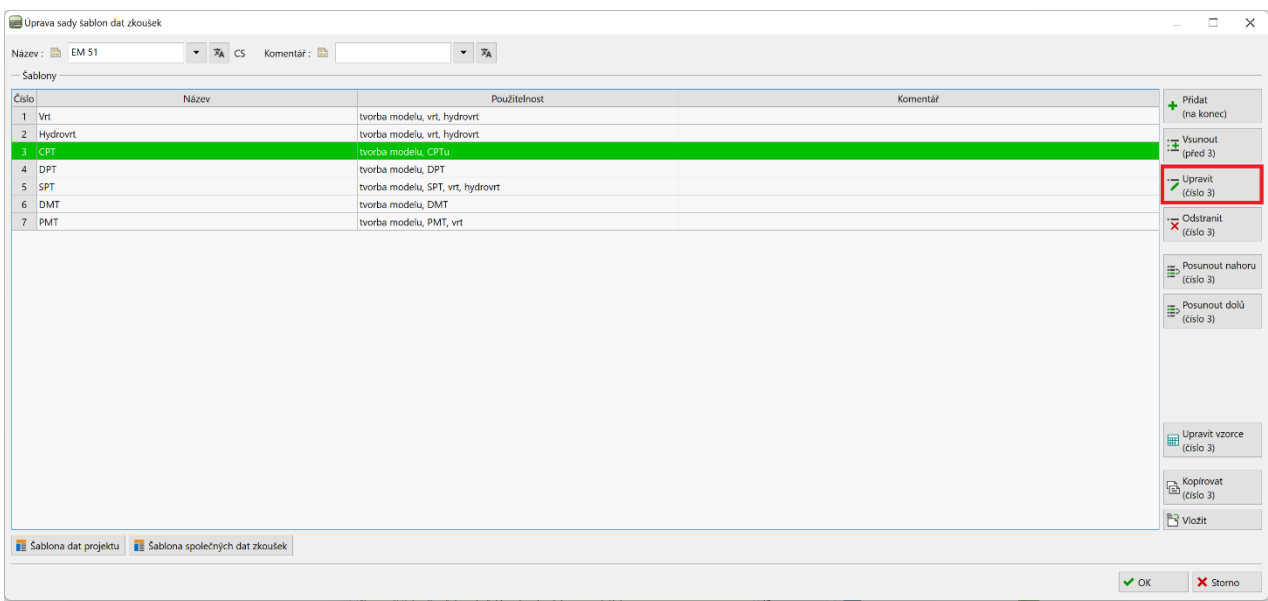

# V okně "Úprava šablony" pak pokračujeme úpravou položky "Tabulka CPT".

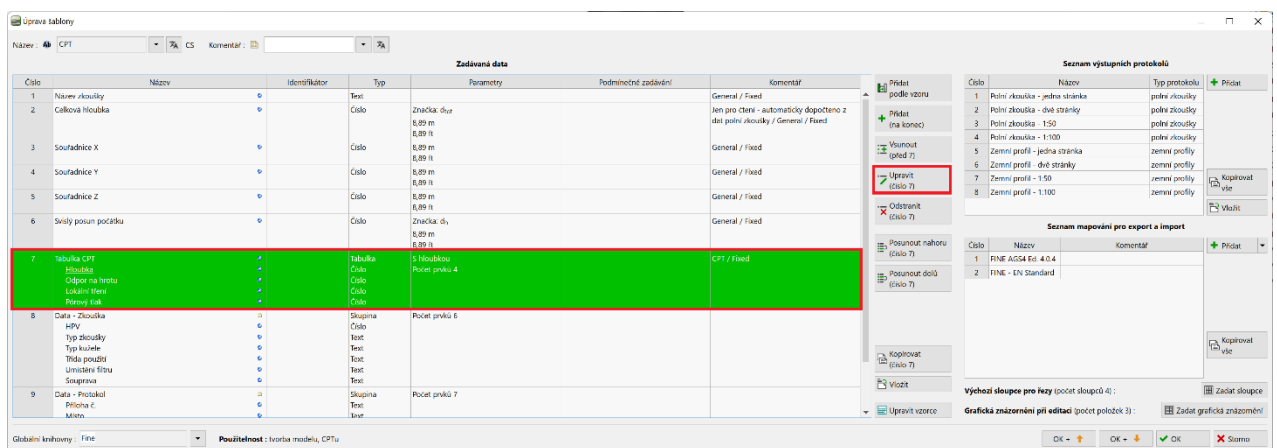

# L 1 G 5 0 5

Vidíme, že tabulka je součástí globální knihovny. Ve výchozím stavu jí tedy nelze upravit. Je tedy nutné stisknout tlačítko "Povolit editaci", abychom mohli do tabulky přidat novou položku.

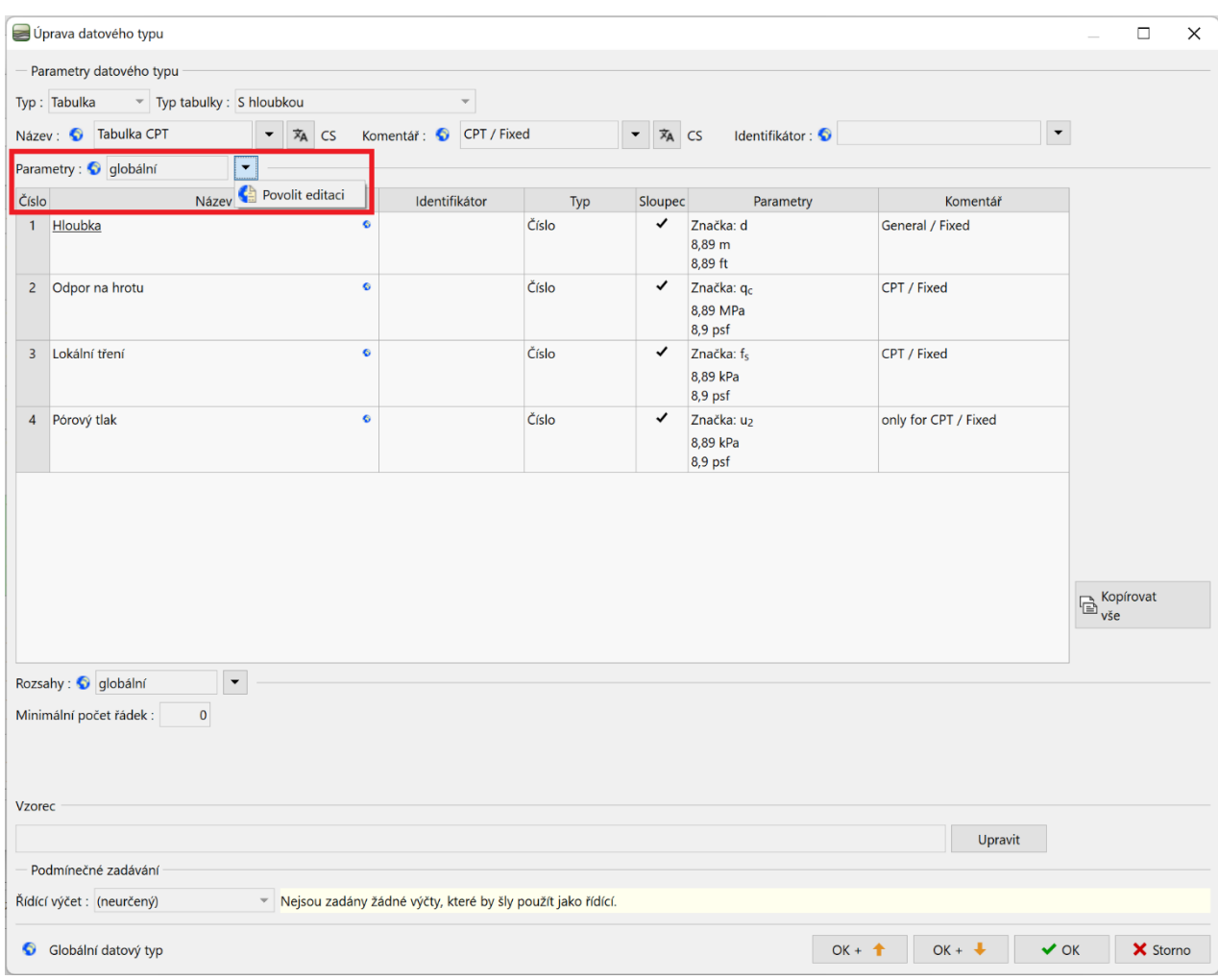

*Pozn.: Jednotlivá data mají pro přehlednost pomocné označení, která pomáhají uživateli v orientaci.*

- *1. zeměkoule - značí, že datový typ byl vybrán z Globální knihovny. V globální knihovně se nachází předdefinované datové typy, které si uživatel může vložit do své šablony. Výběr globální knihovny se provádí v levém dolním rohu dialogového okna.*
- *2. list papíru - značí, že datový typ byl vytvořen a pojmenován uživatelem*
- *3. zeměkoule/list papíru - značí, že datový typ byl vybrán z globální knihovny a následně upraven uživatelem*

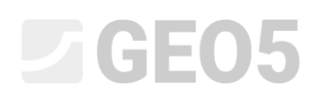

Datový typ se u parametrů tabulky změnil na "globální změněné". Můžeme tedy pokračovat přidáním nové položky.

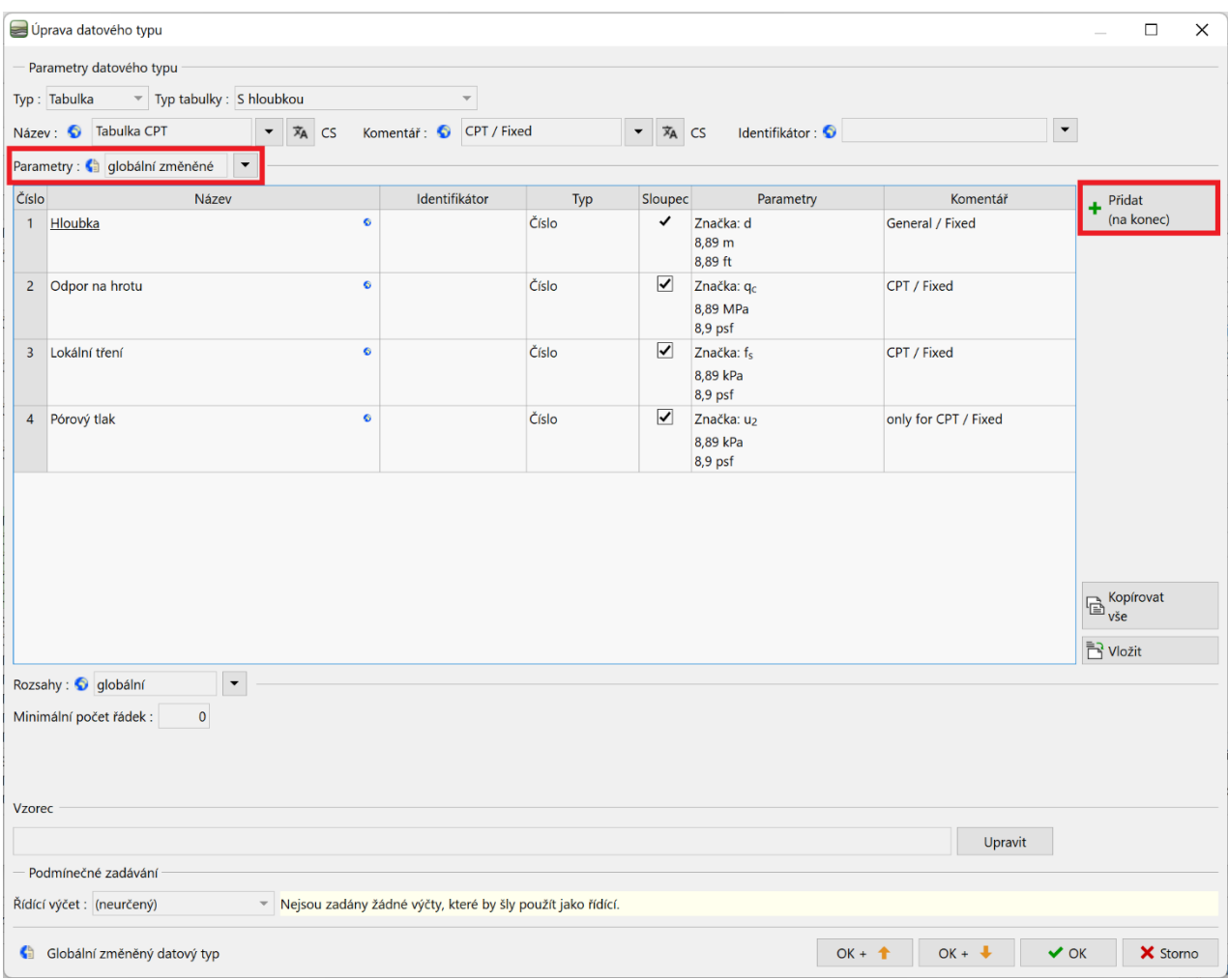

Tlačítkem "Přidat" přidáme nový sloupec tabulky. V našem případě zadáváme položku, která se v globální knihovně nenachází. Vybereme tedy "nový lokální datový typ". A potvrdíme tlačítkem "Další".

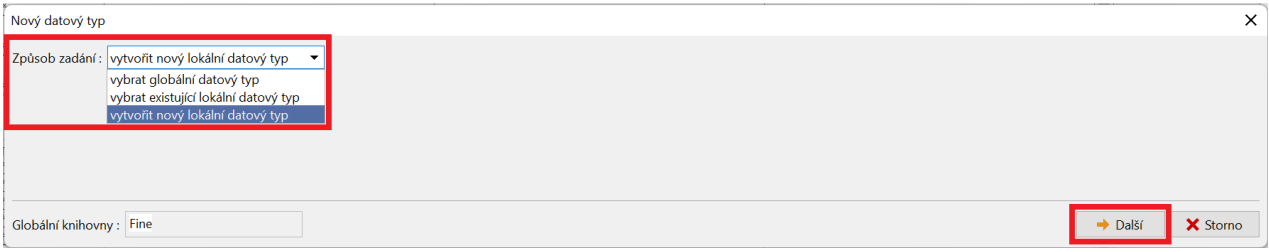

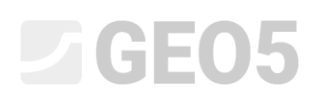

Vybereme typ datového typu (číslo) a typ jednotky (poměr). **Tyto dva typy je nutné správně definovat při prvním zadání. Pozdější úprava těchto typů není možná. V případě, že uděláme chybu, je nutné vytvořený datový typ smazat a zadat znovu.** Zadáme další údaje: název, značku a zvolíme metrické a imperiální jednotky pro náš datový typ – v našem případě procenta. Tyto údaje již můžeme kdykoliv v budoucnu měnit. Potvrdíme tlačítkem "Přidej". Dialogové okno se automaticky nezavře, abychom případně mohli zadávat další datové typy. Je tedy nutné ho zavřít tlačítkem s křížkem nebo tlačítkem "Storno".

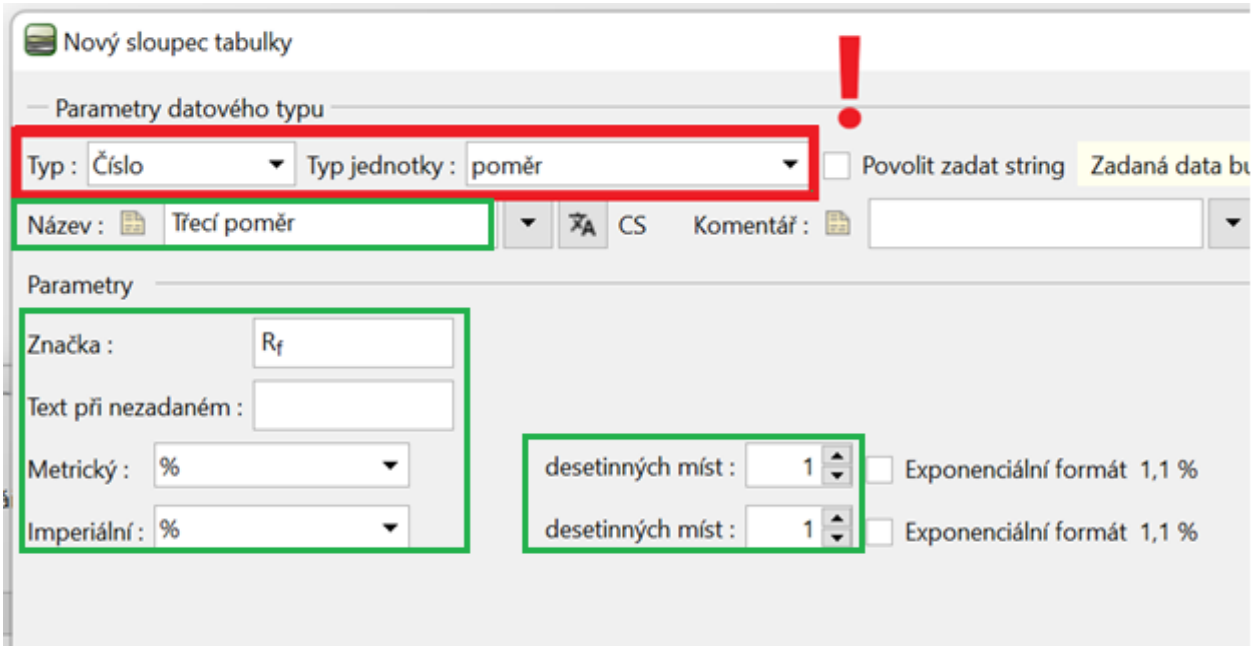

V tabulce CPT vidíme nový datový typ. Potvrdíme úpravu tabulky i úpravu šablony pro CPT tlačítky "OK".

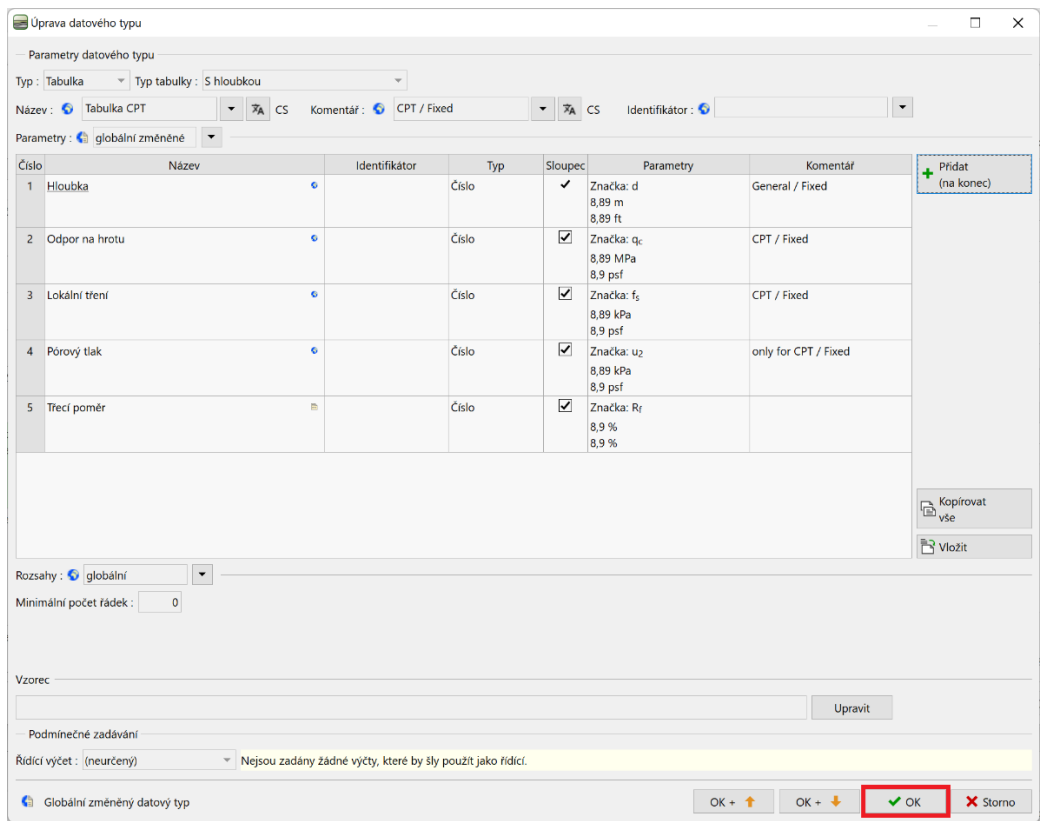

Tlačítkem "Přidej + Zavři" potvrdíme úpravu sady šablon a uložíme upravenou sadu pod názvem "EM 51" do správce.

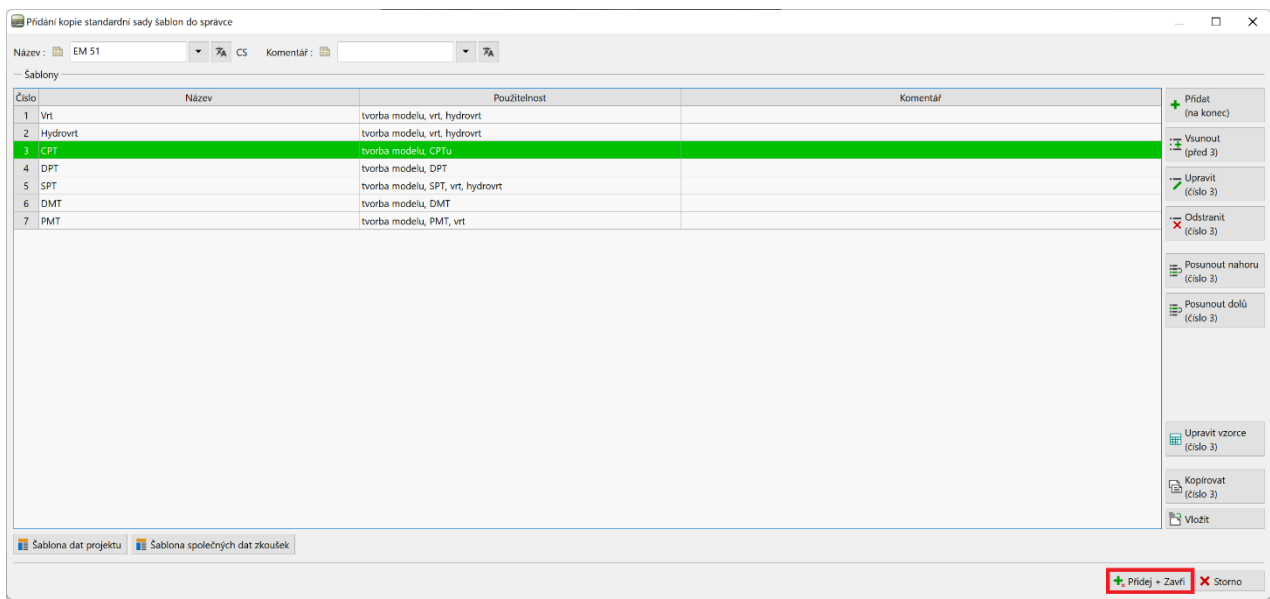

V rámu "Zkoušky" otevřeme zkoušku "CPT1". V tabulce vidíme nově vytvořený sloupec, který zatím neobsahuje žádná data. Nyní bychom mohli data zadat do sloupce standardním způsobem. My však pomocí vzorce definujeme automatický dopočet tohoto sloupce.

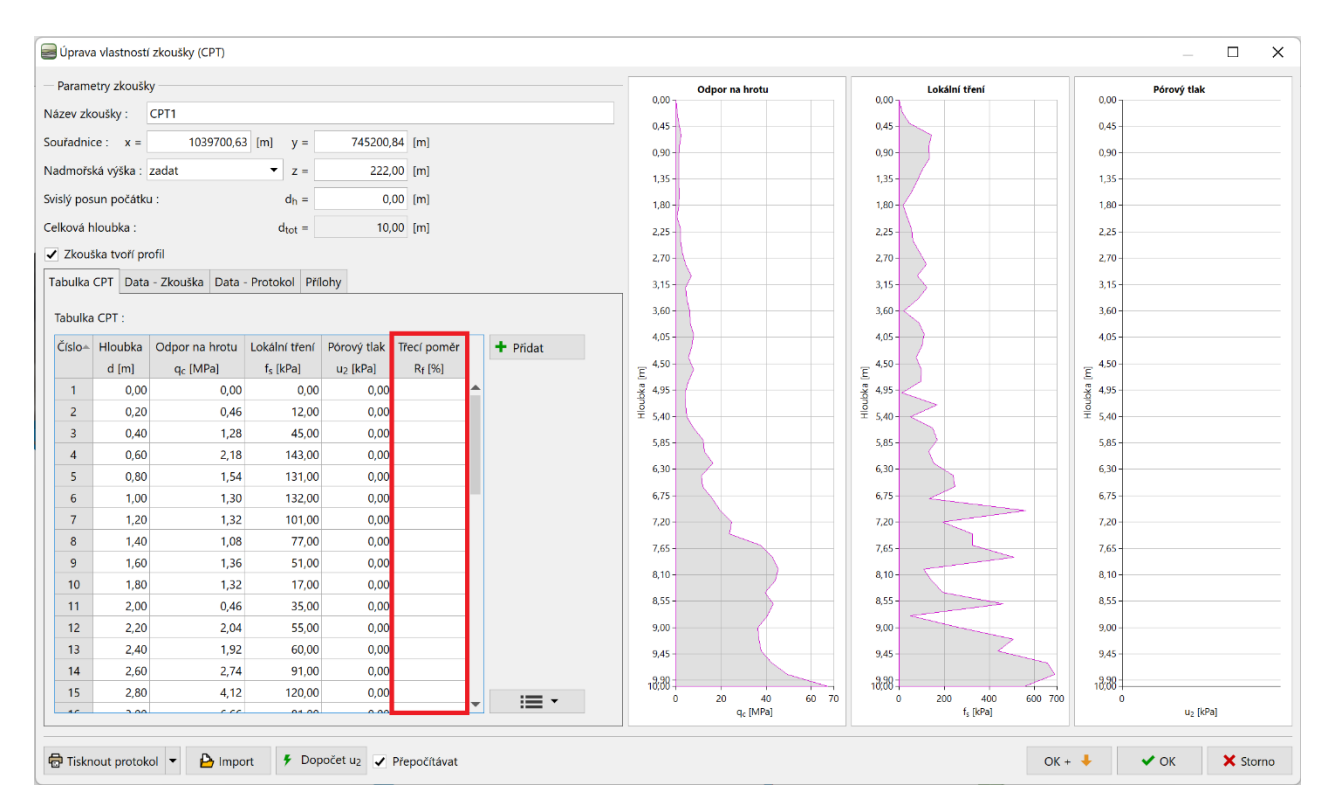

# **DIGE05**

Vrátíme se tedy do úpravy šablony pro CPT a stiskneme tlačítko "Upravit vzorce".

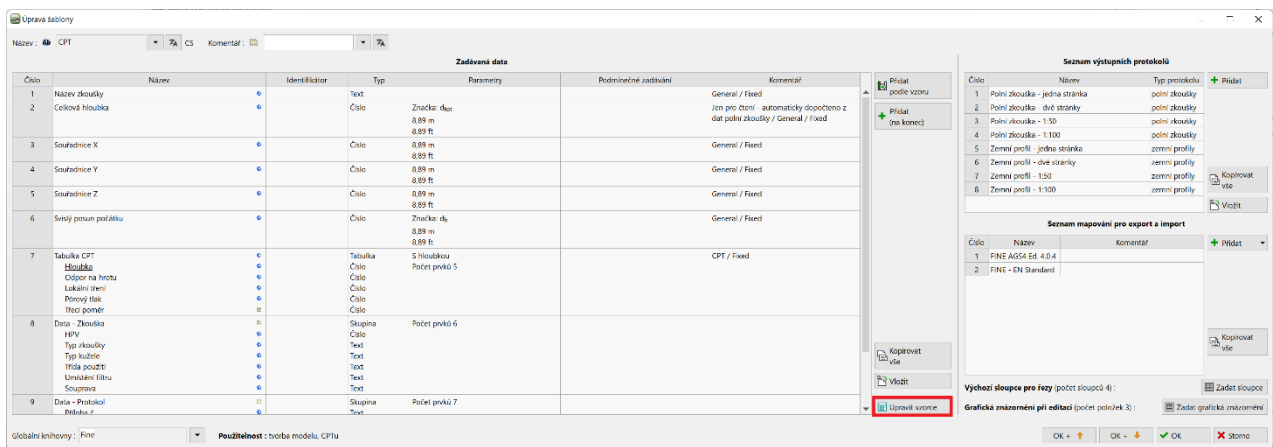

Zde vybereme v seznamu vytvořený datový typ "Třecí poměr", ke kterému budeme vzorec přidávat a stiskneme tlačítko "Přidat".

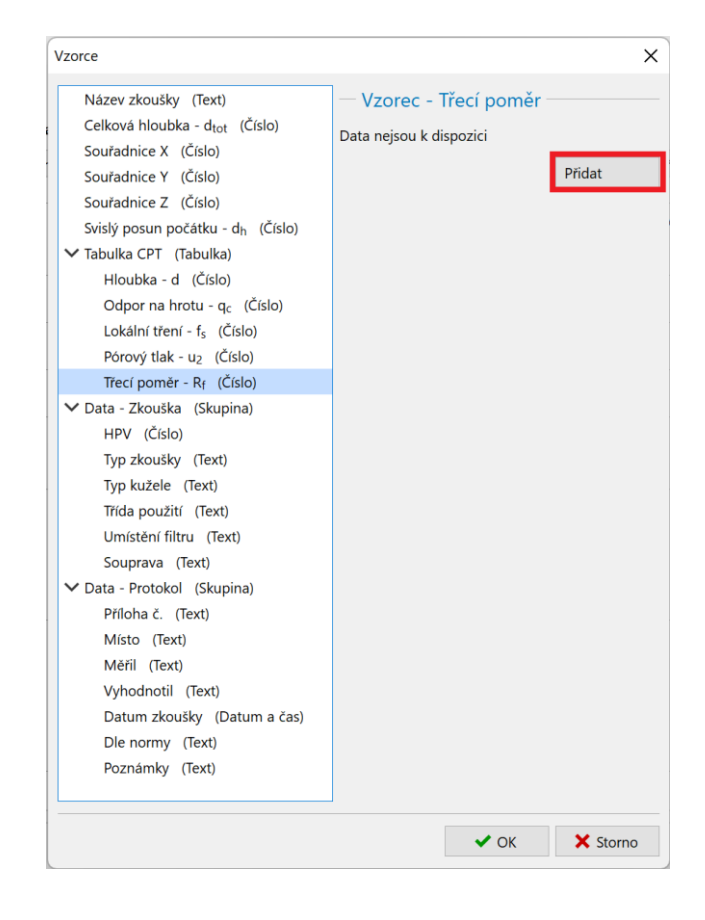

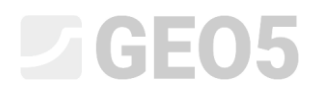

Dvojitým klepnutím v seznamu dat můžeme do vzorce přidat odkazy na data.

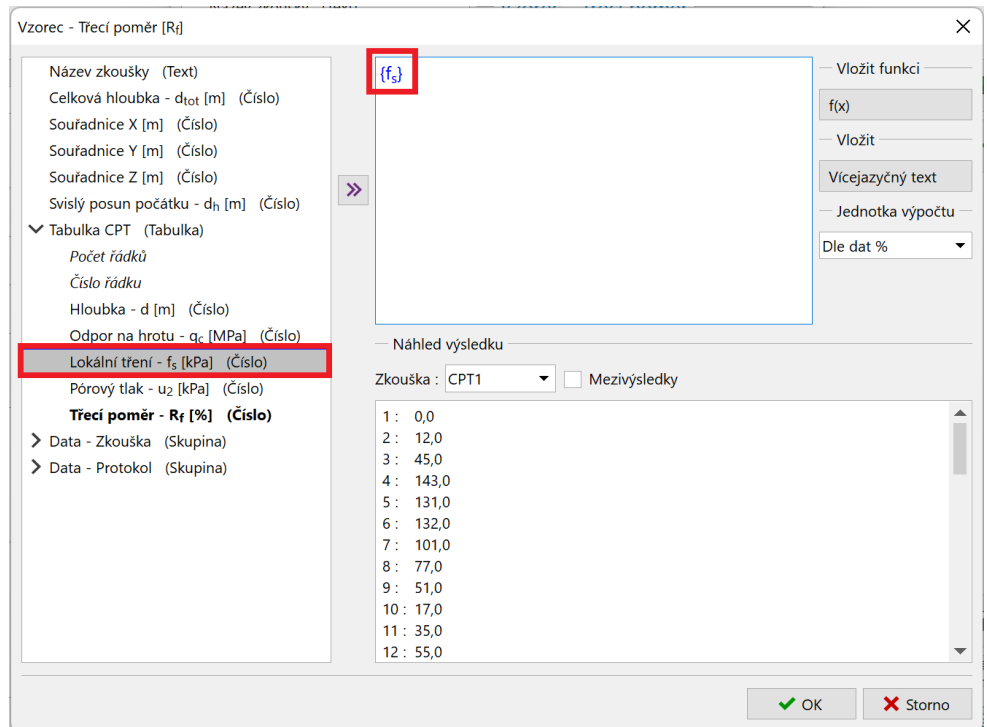

Zadáme vzorec: 
$$
\frac{f_s}{q_c}
$$

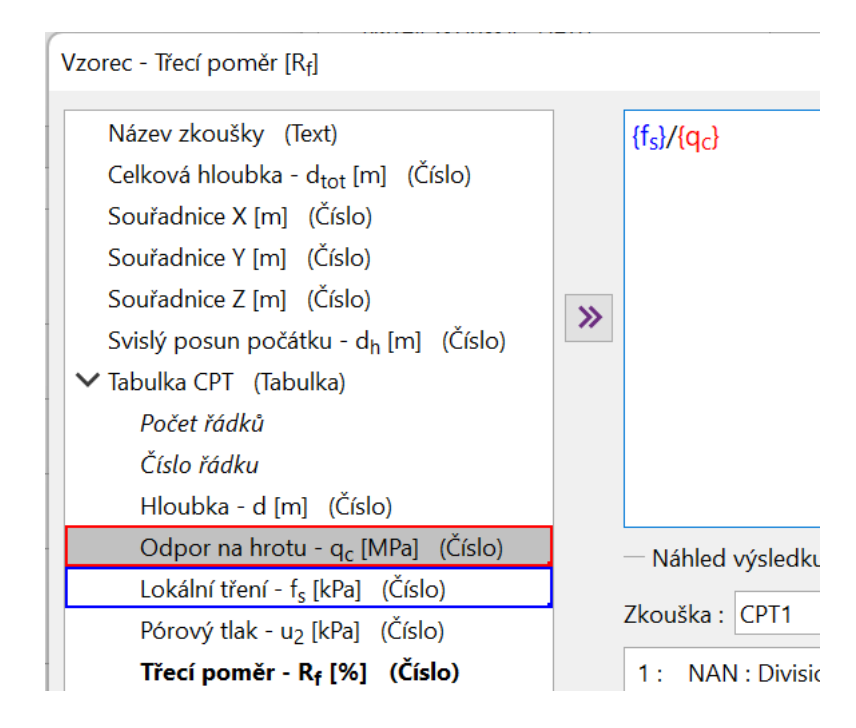

*Pozn.: Ve výpočtu lze využít běžné matematické operace i složitější funkce. Zadávání funkcí je velmi podobné zadávání v programu MS Excel.*

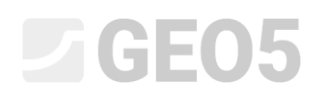

V seznamu vidíme, že zatímco lokální tření má jednotku [kPa], odpor na hrotu má jednotku [MPa]. Abychom nastavili správnou jednotku pro výpočet, klepneme na datový typ  $q_c$  ve vzorci. Tím otevřeme dialogové okno, ve kterém nastavíme jednotku jako [kPa]. Program pak před provedením výpočtu sám jednotku převede.

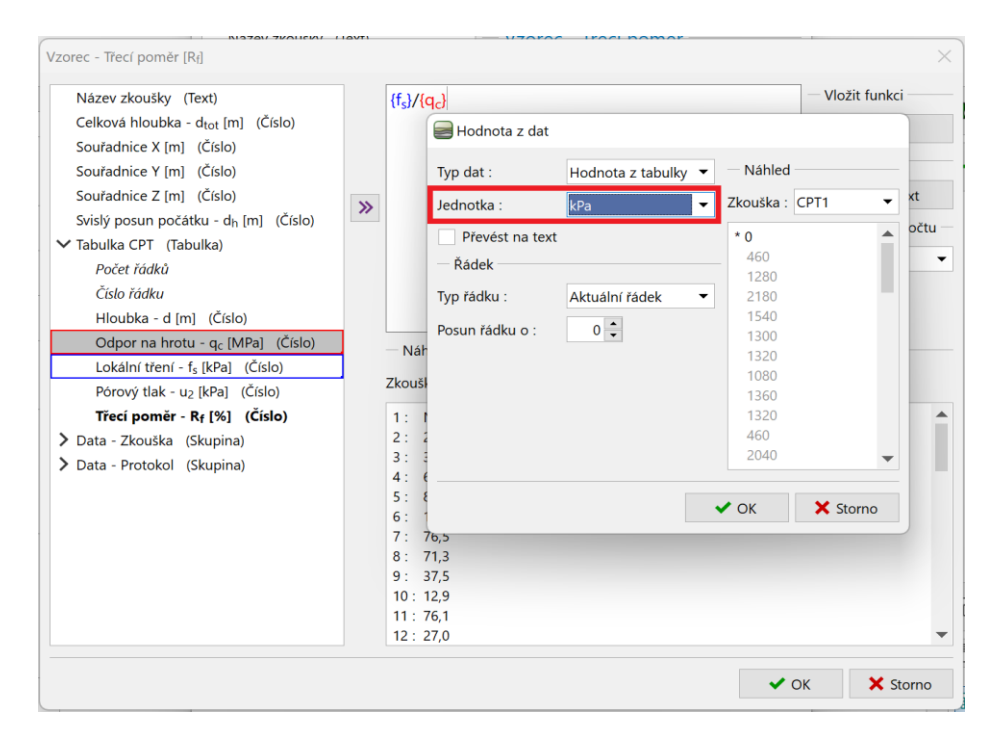

Při definici datového typu, jsme zadali, že jednotkou třecího poměru jsou procenta [%]. Výsledek zadaného vzorce je ale bezrozměrný. Vybereme tedy jednotku výsledku výpočtu jako bezrozměrnou [-]. Přenásobení na procenta pak program provede automaticky. Při zadávání složitějších vzorců tato funkce eliminuje chyby v přepočtu jednotek.

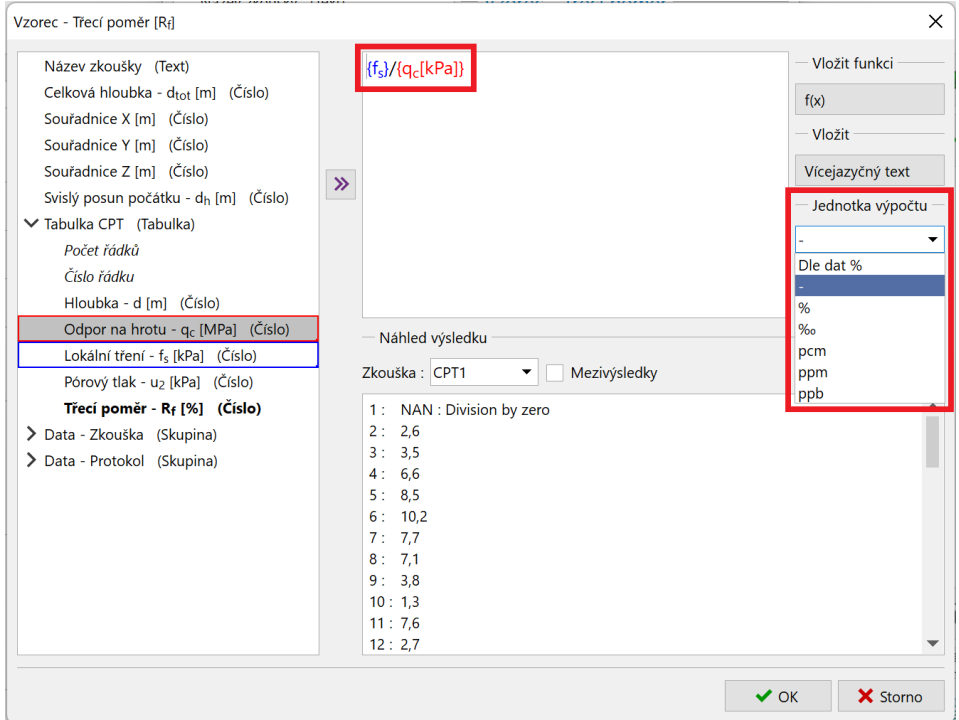

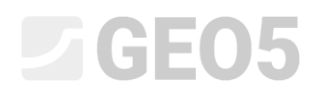

Ve spodní části okna vidíme po celou dobu zadávání náhled na výsledek výpočtu. Zadaný vzorec potvrdíme tlačítkem "OK".

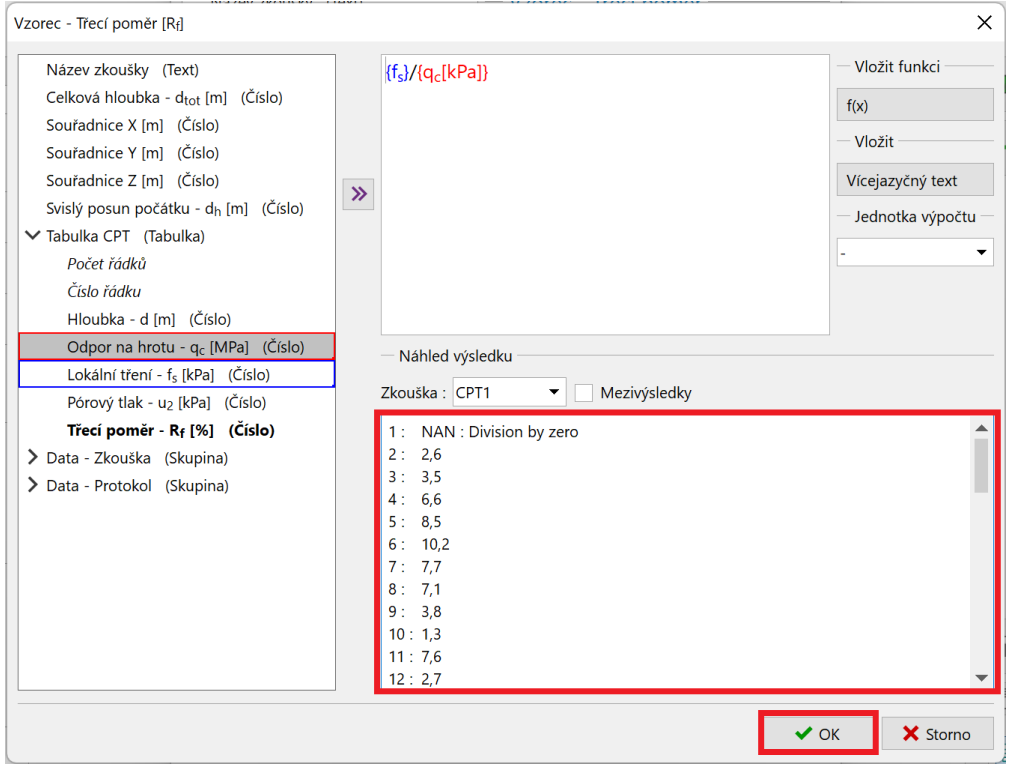

Data, která jsou dopočítávána podle vzorců, jsou v seznamu zobrazena tučně.

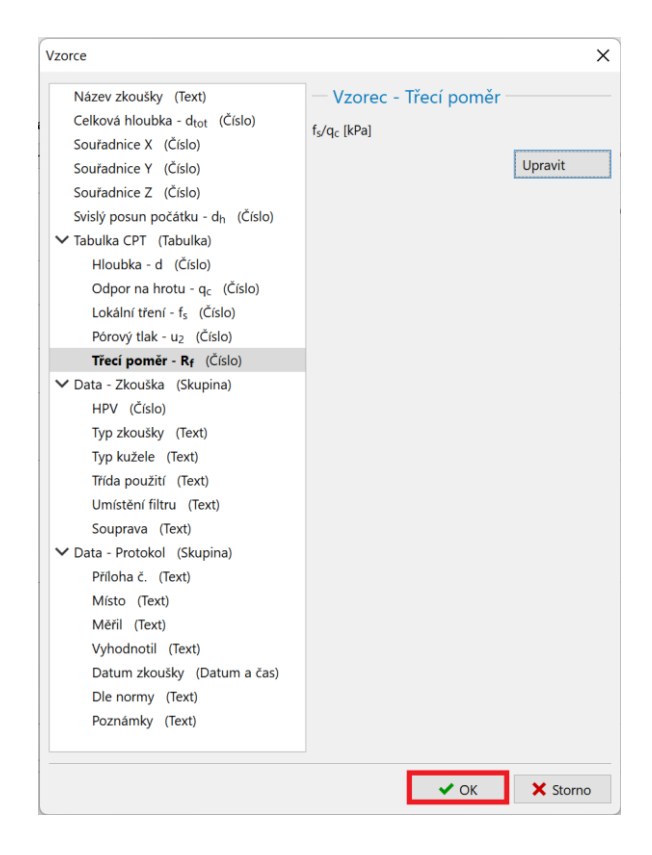

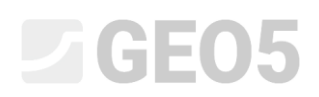

Vrátíme-li se nyní do okna zadávání zkoušky, vidíme automaticky dopočtený sloupec. Automatické přepočítávání lze zapnout nebo vypnout ve spodní části okna.

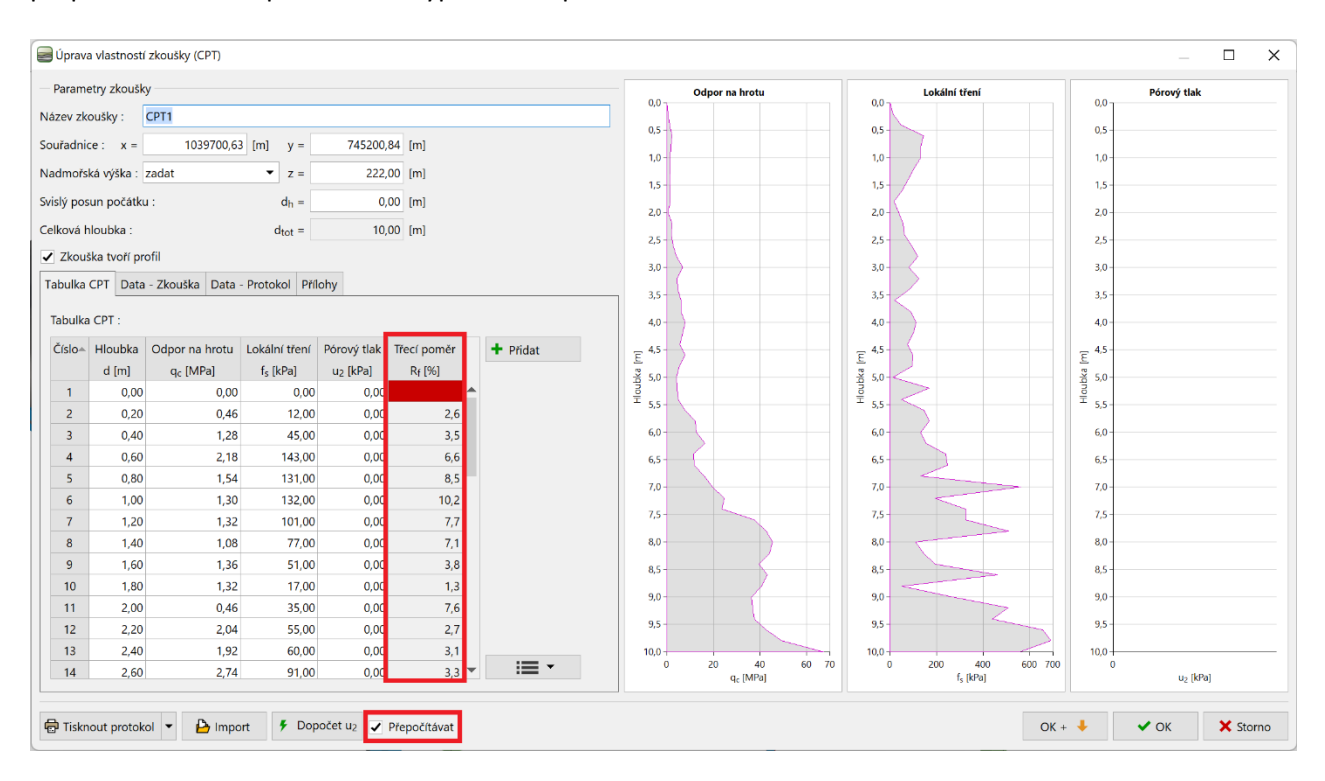

V další fázi definujeme grafické znázornění vypočteného sloupce – tedy přidáme do okna zadávání zkoušky čtvrtý graf.

# $C = 65$

Vrátíme se do úpravy šablony, a stiskneme tlačítko "Zadat grafická znázornění".

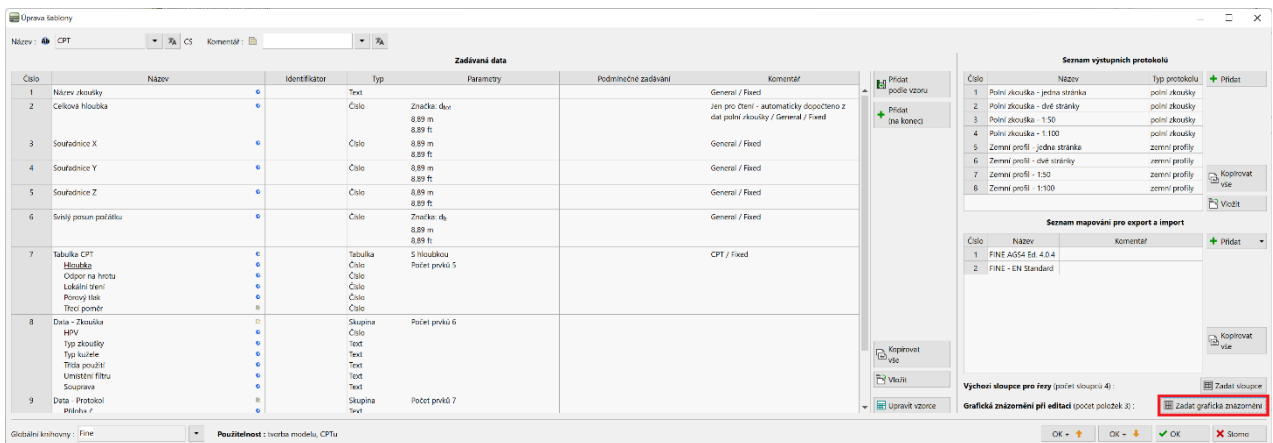

Zde přidáme nově definovaný sloupec "Třecí poměr" a potvrdíme.

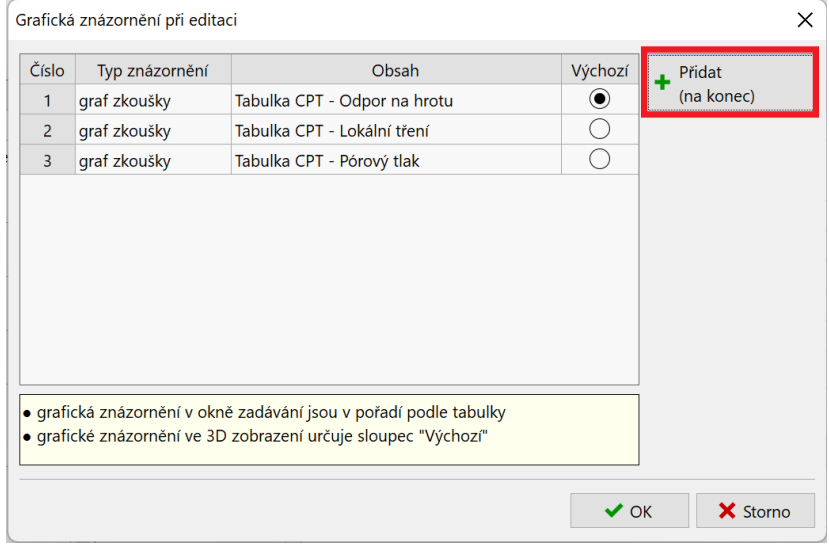

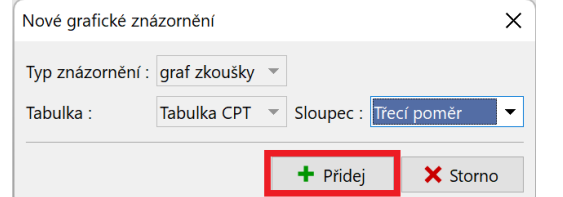

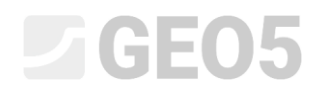

### Po návratu do okna zadávání zkoušky vidíme nově přidaný graf pro dopočtený sloupec.

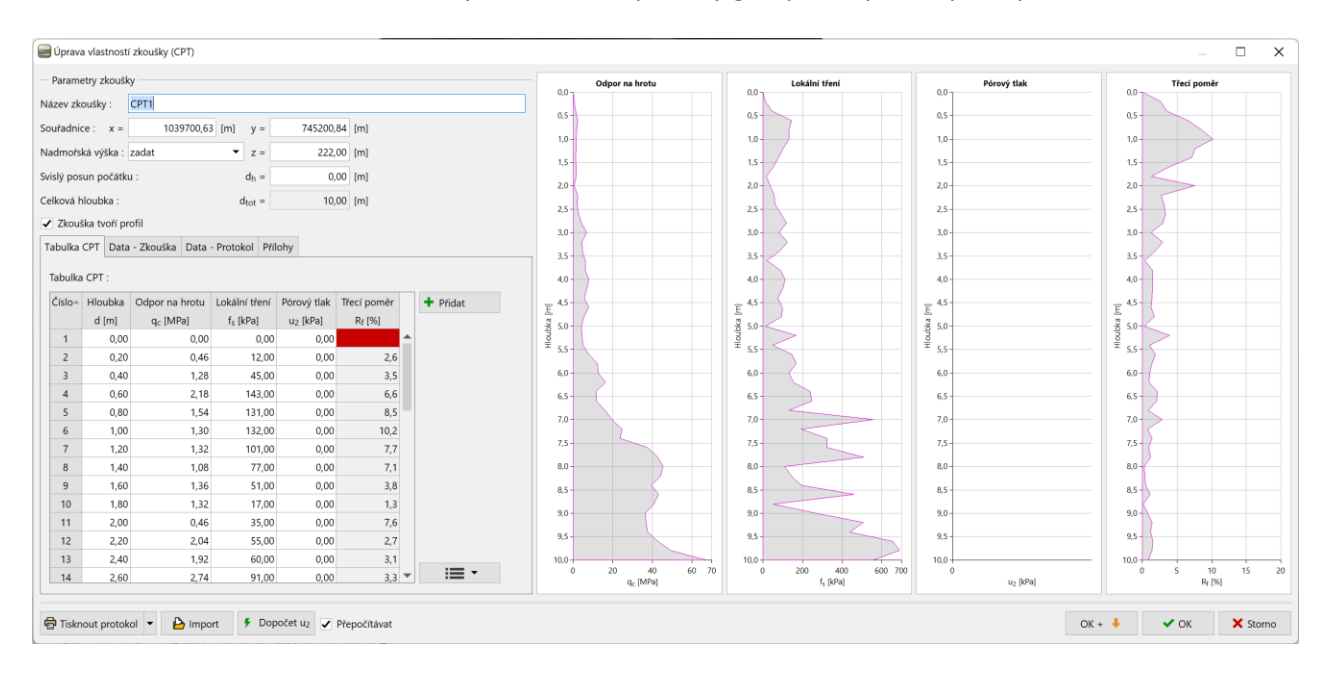

Poslední požadovanou změnou je přidání nového grafu do výstupního protokolu. Vrátíme se tedy opět do úpravy šablony, vybereme požadovaný výstupní protokol a stiskneme tlačítko "Upravit".

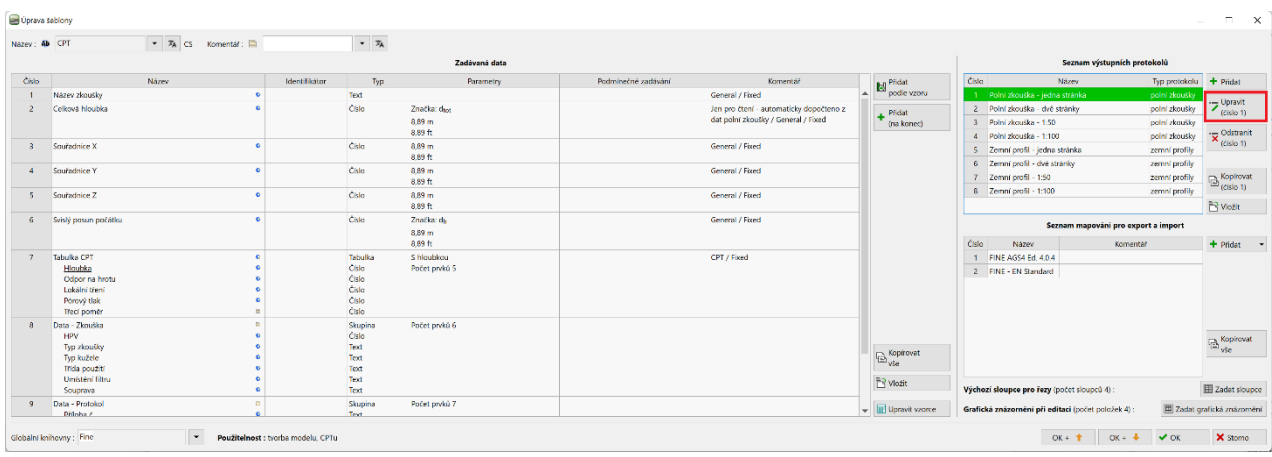

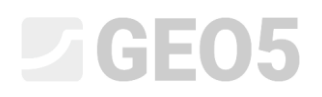

## Přejdeme do sekce "Sloupce", kde vidíme původní graf.

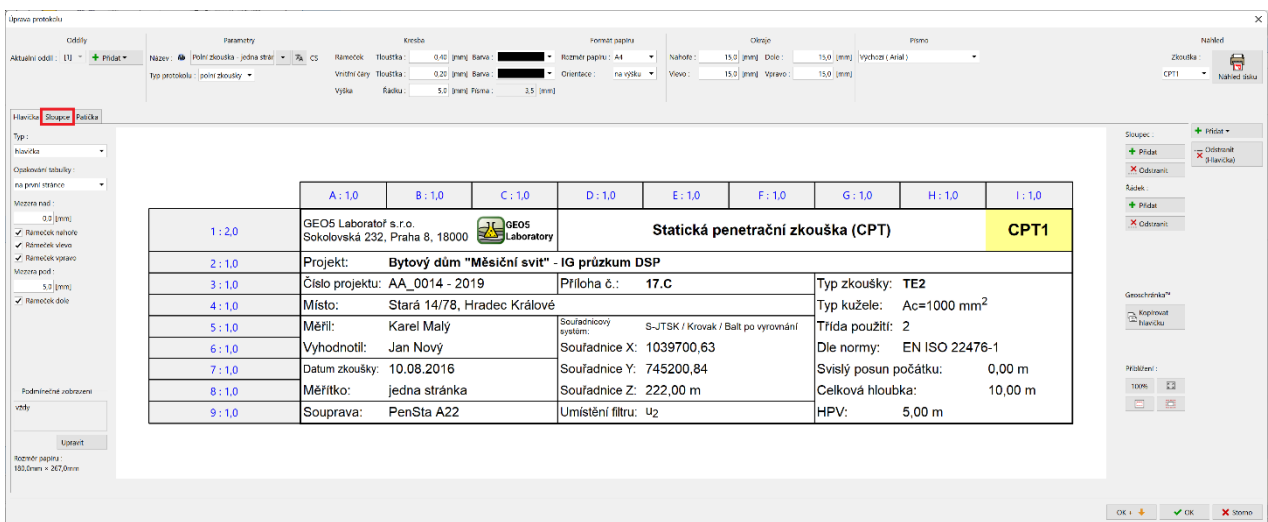

## Stisknutím tlačítka "Přidat" přidáme sloupec, se kterým budeme dále pracovat.

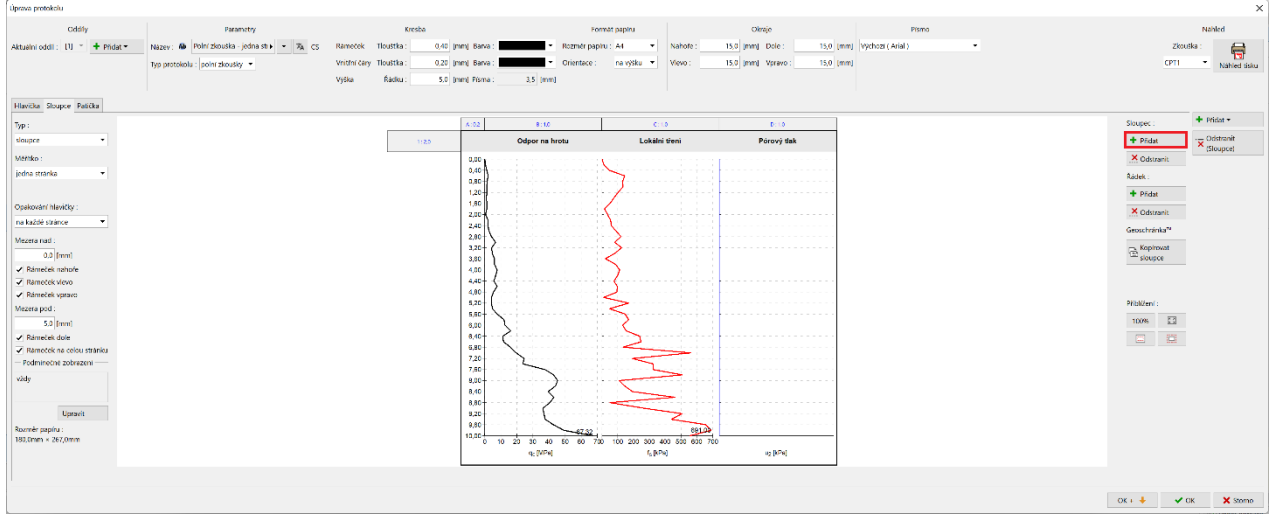

Vložíme jeden sloupec za stávající sloupec D.

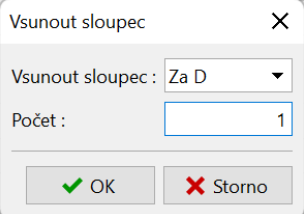

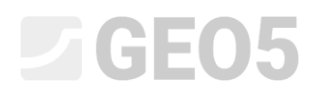

Sloupce obsahují hlavičku a tělo.

Začneme úpravou hlavičky. Abychom si ušetřili práci s formátováním, zkopírujeme si buňku s nadpisem "Pórový tlak" a vložíme ji do buňky v hlavičce nově přidaného sloupce. Volby pro kopírování a vkládání zobrazíme stisknutím pravého tlačítka myši na požadované buňce.

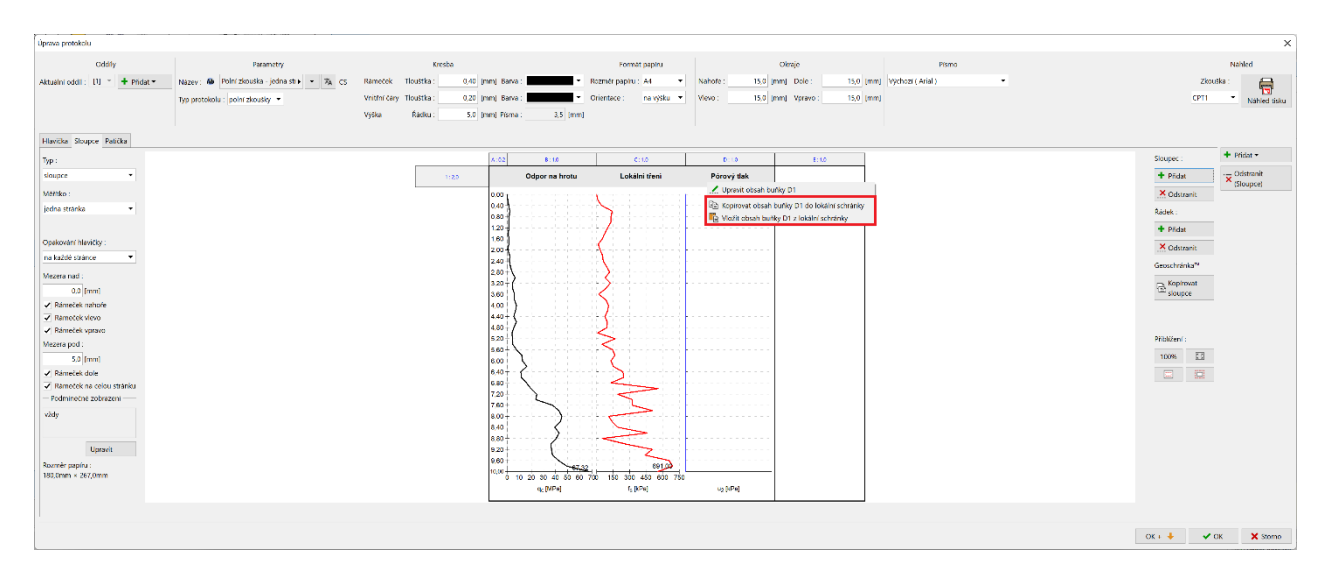

Levým tlačítkem myši v hlavičce sloupce E otevřeme úpravu buňky. Klikneme na název "Pórový tlak" a změníme na "Třecí poměr" výběrem ze seznamu.

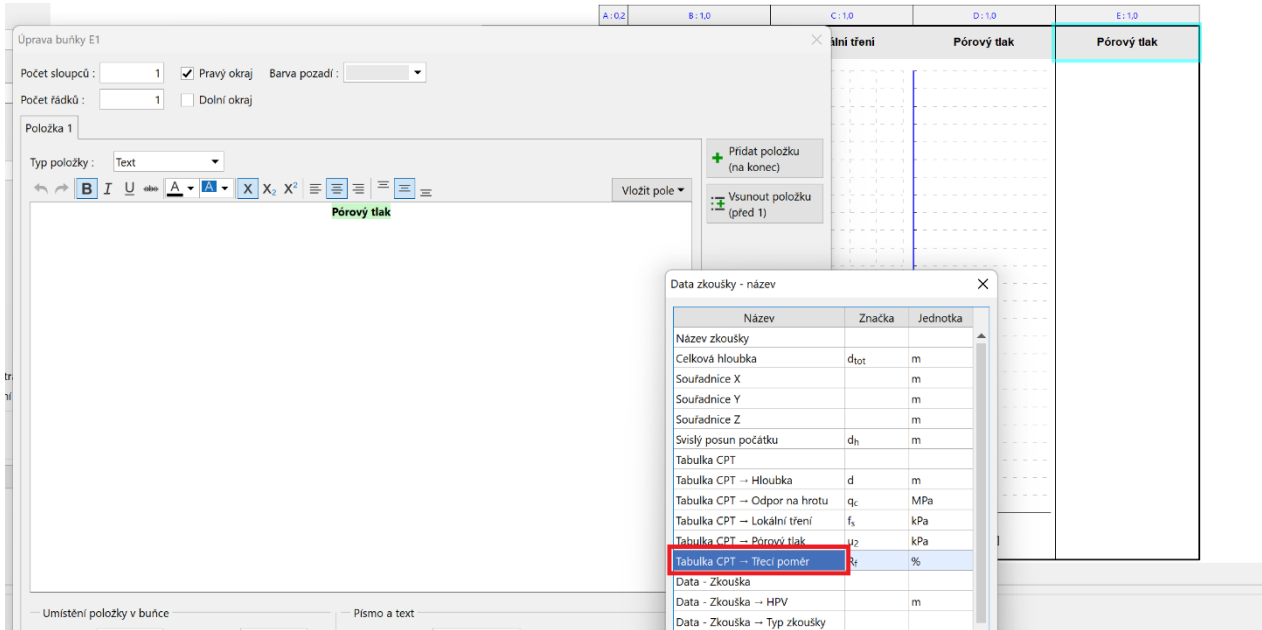

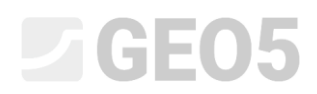

Hlavičku sloupce máme správně, ale vidíme, že mezi původní sloupcem a novým sloupcem zůstala oddělující čára. Otevřeme tedy úpravu buňky s nadpisem "Pórový tlak" a vypneme pravý okraj.

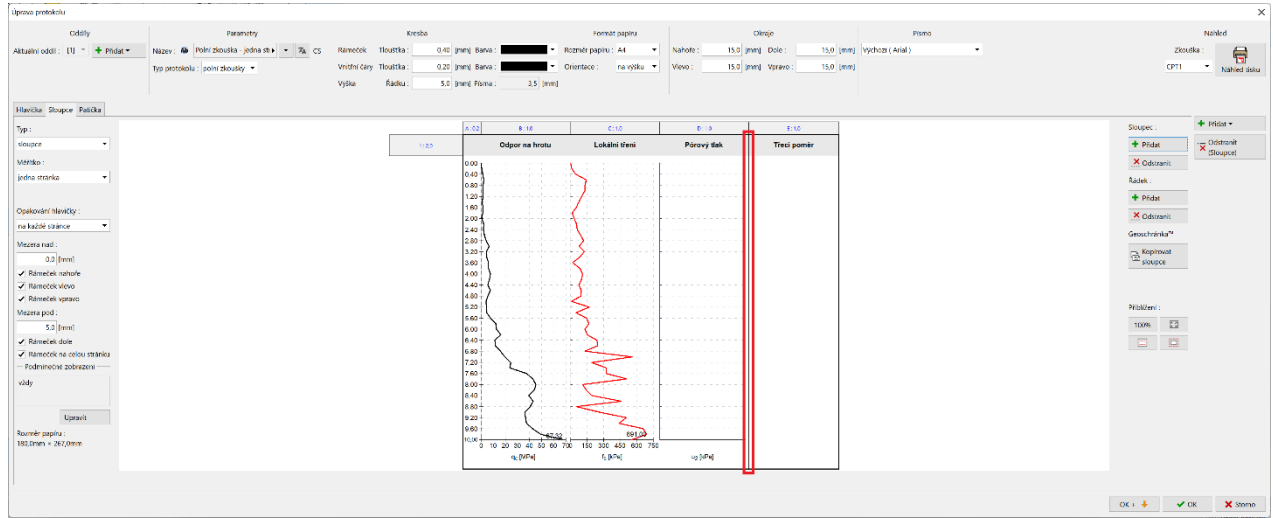

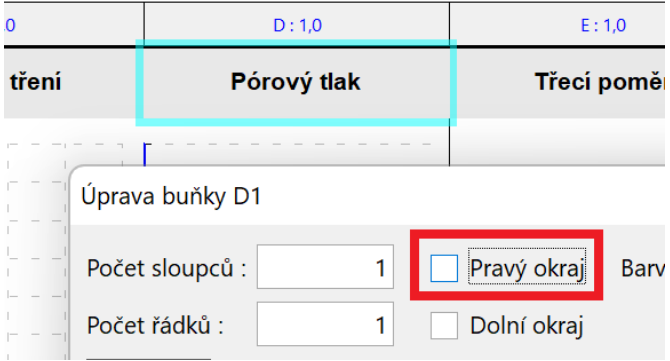

Stejným způsobem pak postupujeme i u těla s grafem pro pórový tlak.

Poslední nutnou úpravou je samotné přidání grafu do nového sloupce. Klepnutím do prázdného prostoru sloupce otevřeme jeho editaci.

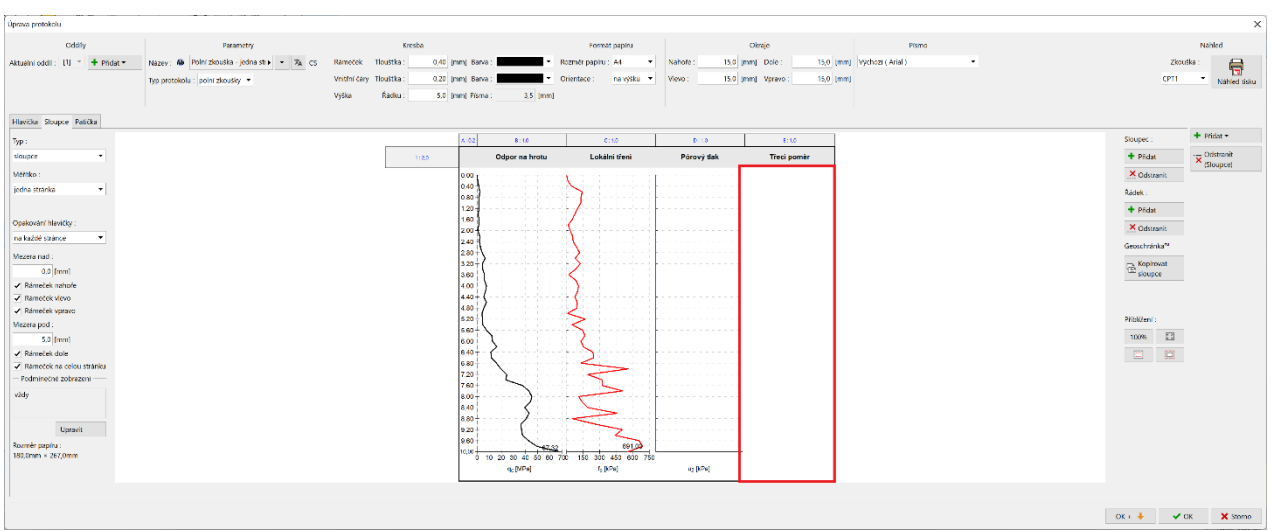

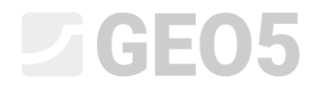

Zde vybereme typ sloupce jako "Graf s hloubkou" a stiskneme tlačítko "Přidat řadu".

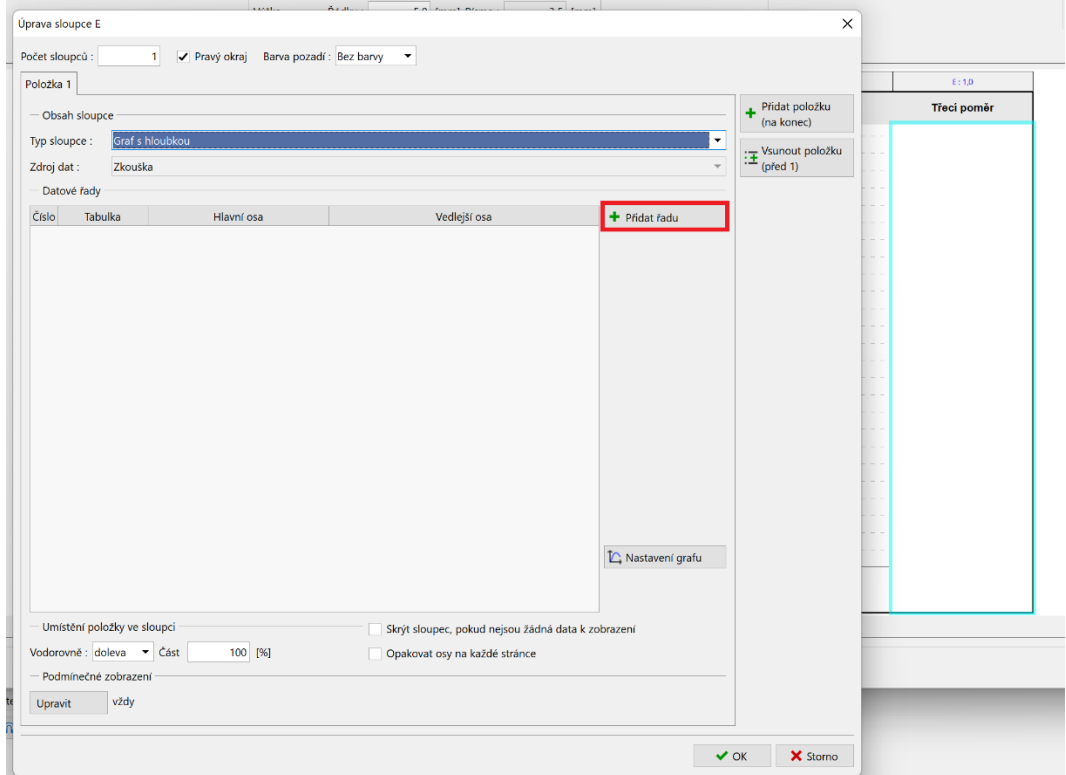

Vybereme si odpovídající data – "Třecí poměr".

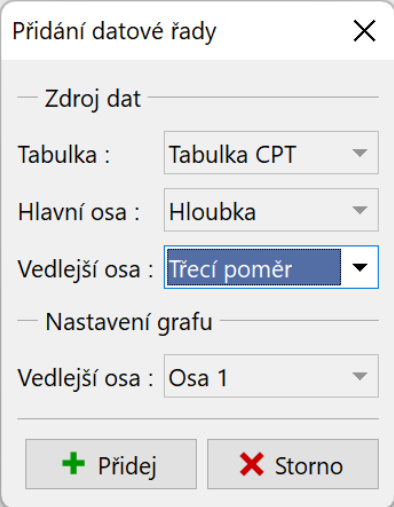

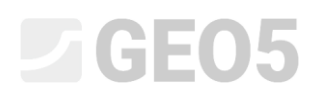

Nyní již v sloupci vidíme požadovaný graf. Potřebujeme však ještě upravit jeho vizuální stránku, aby korespondovala s ostatními grafy.

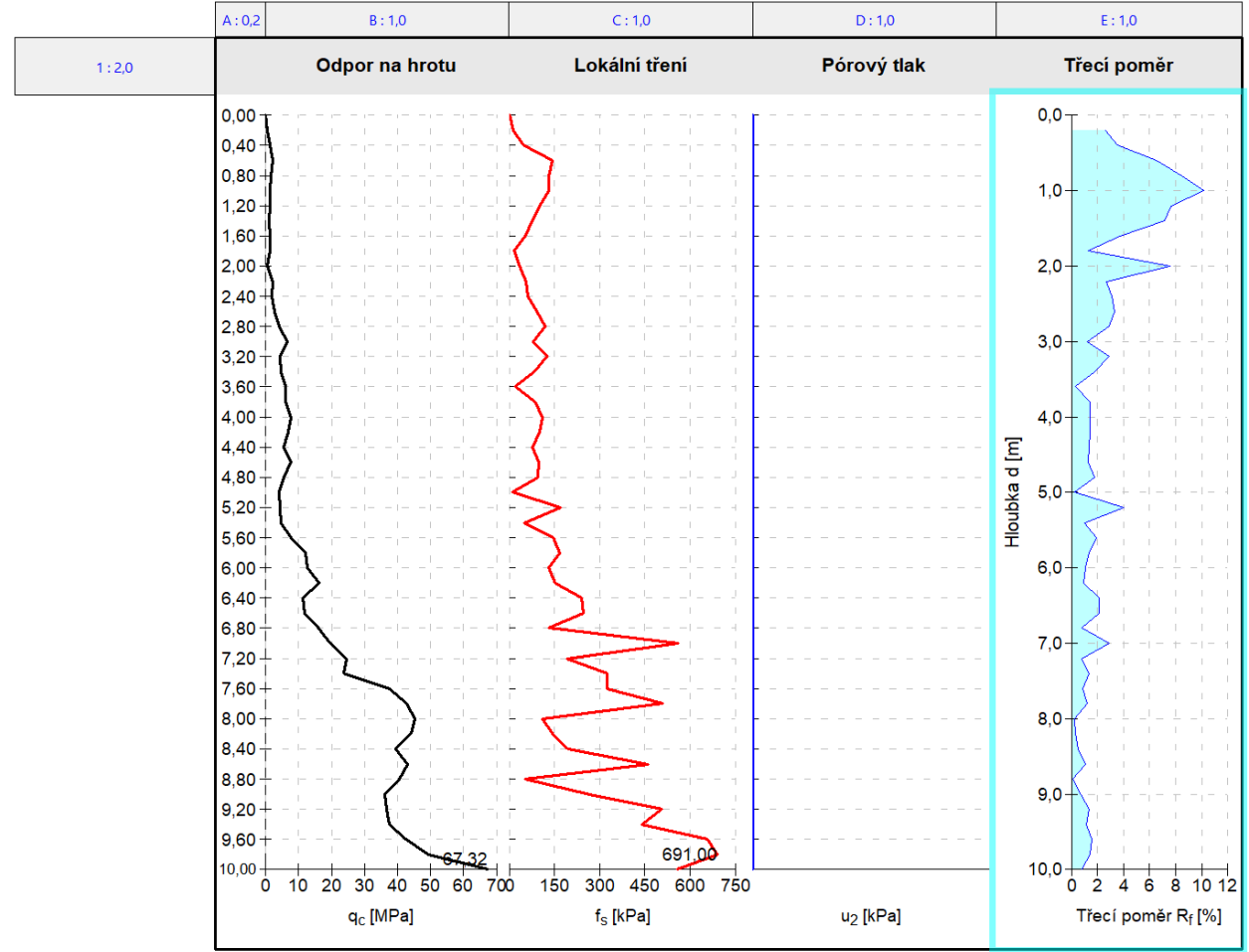

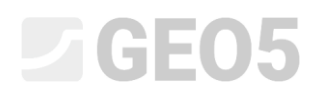

Začneme tedy s úpravou hlavní osy (vertikální). Ta je společná pro všechny grafy - u upravovaného grafu ji tedy nezobrazíme.

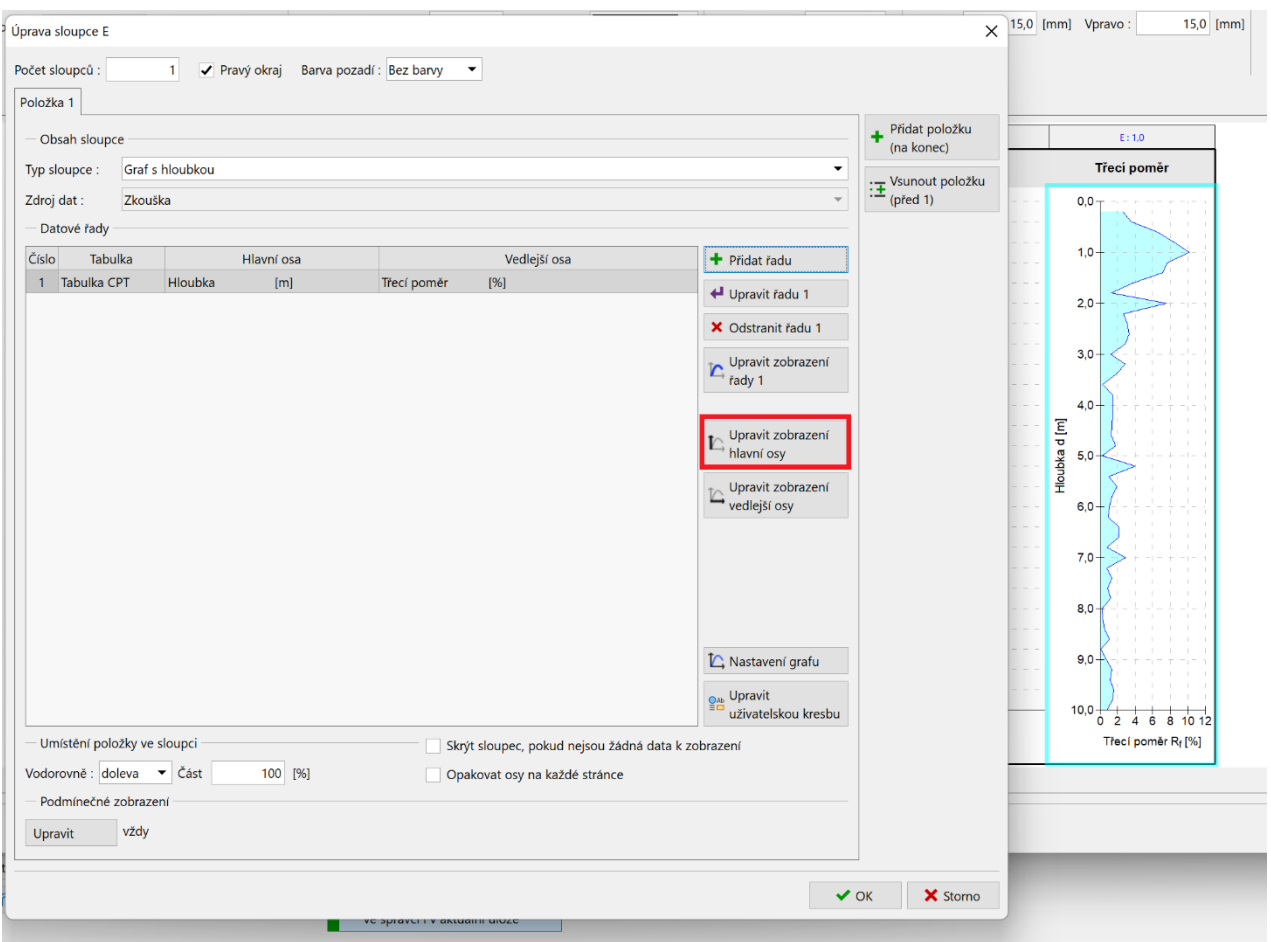

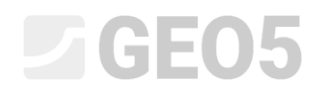

Vypneme zobrazení linie, popisu osy, a v záložce "Dělení" také značky a popisu.

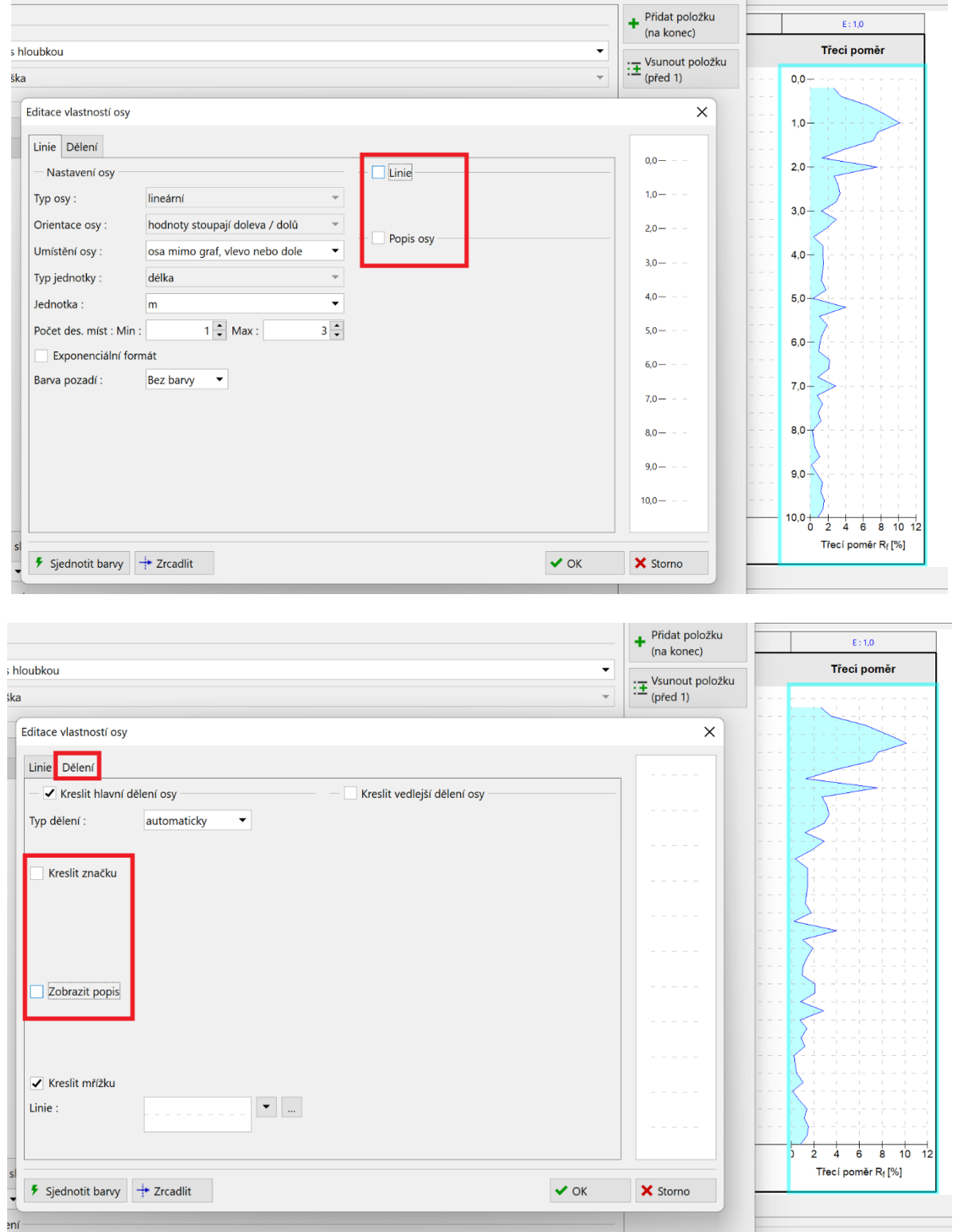

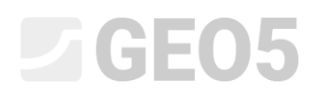

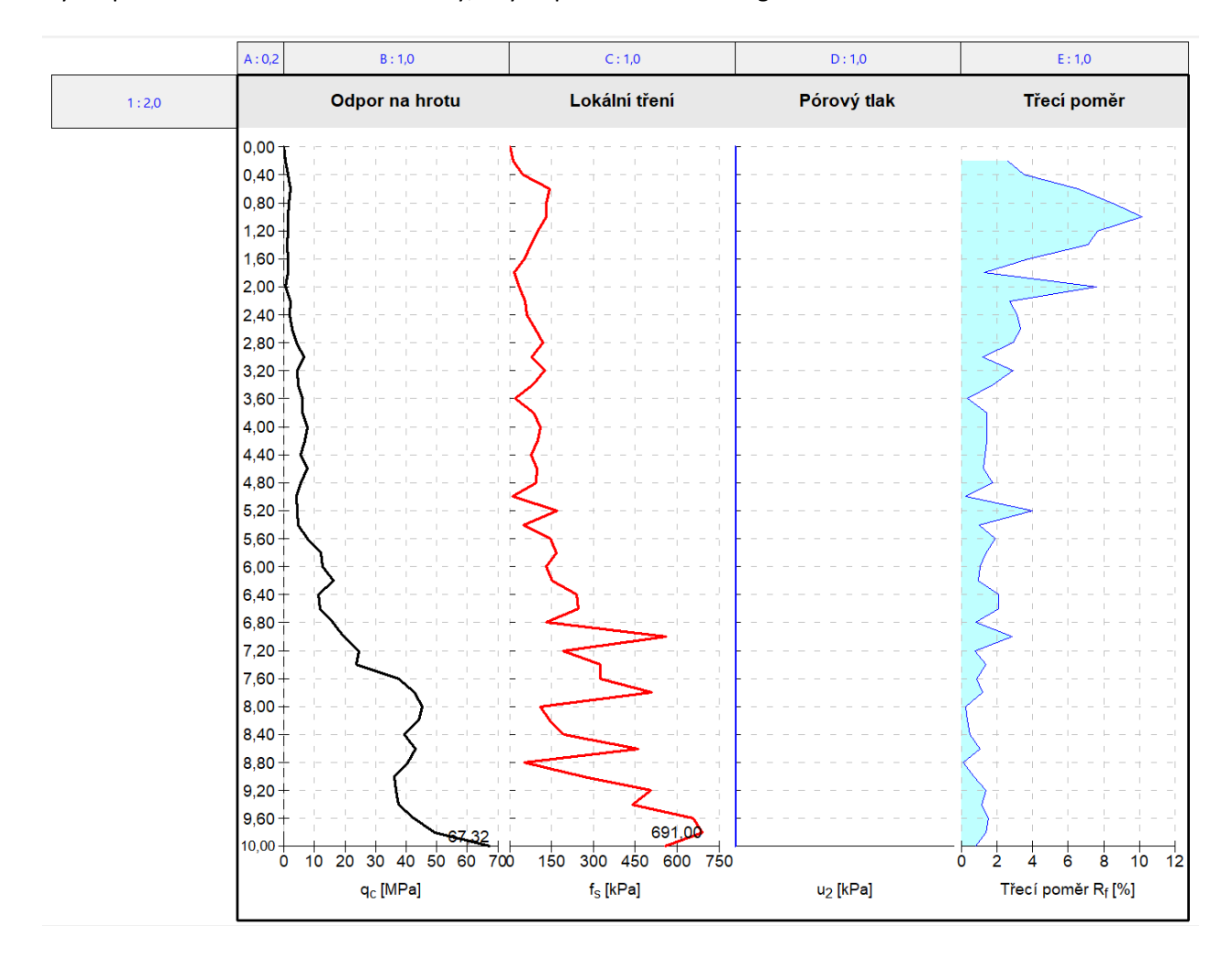

Nyní upravíme zobrazení samotné řady, aby odpovídalo ostatním grafům.

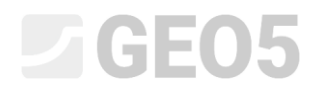

Stiskneme tlačítko "Upravit zobrazení řady 1".

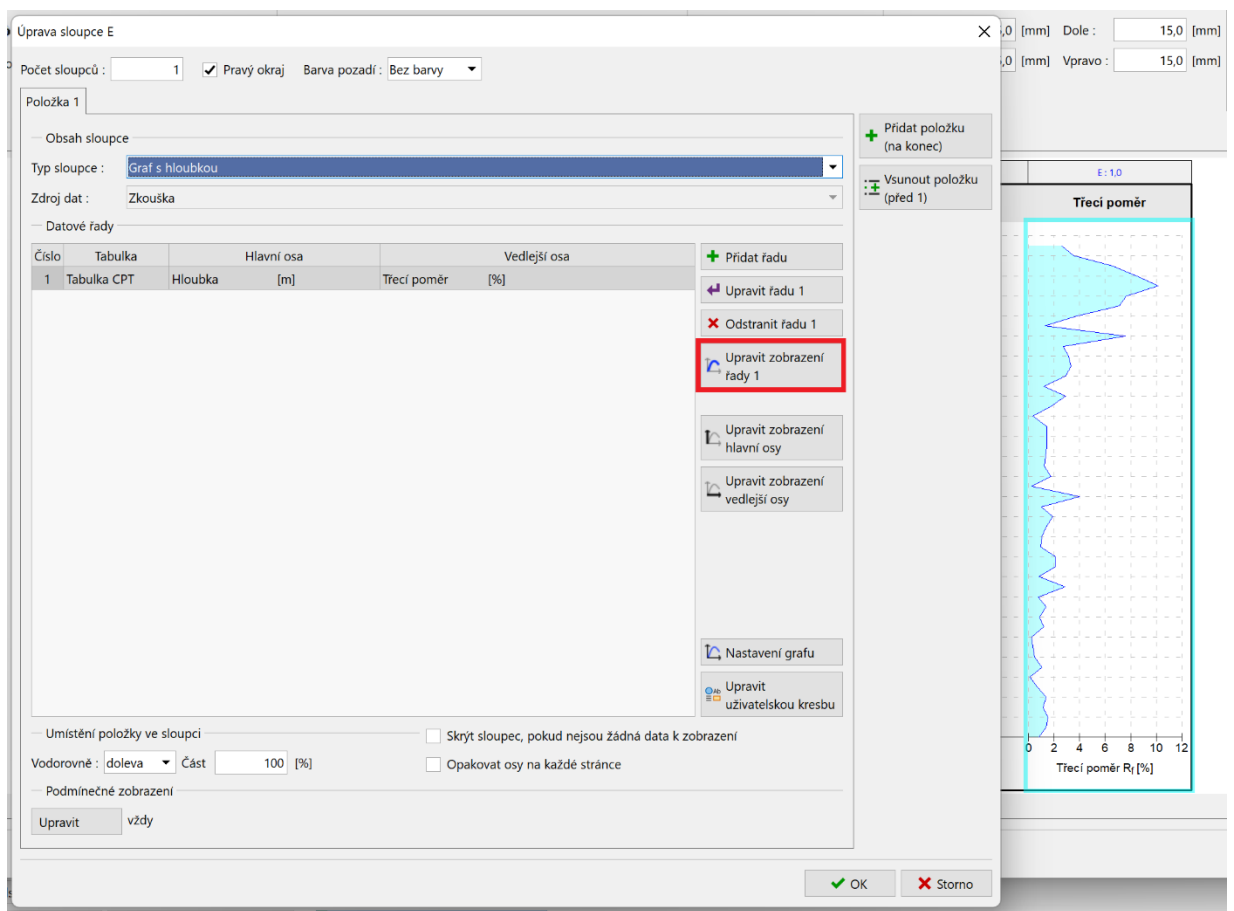

Zde provedeme požadované úpravy – vypneme výplň pod linií.

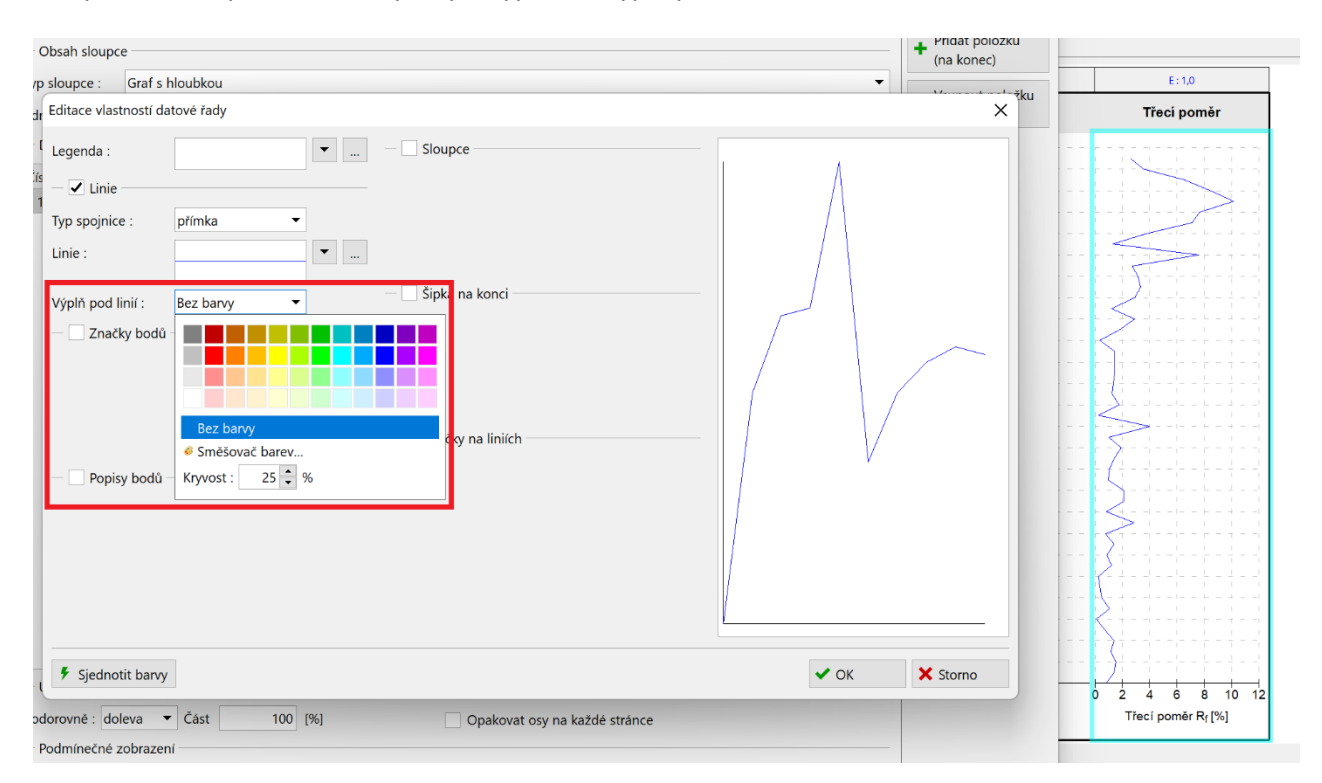

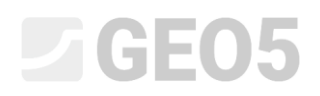

Dále, stisknutím tlačítka s třemi tečkami ještě upravíme samotnou linii. Sjednotíme tloušťku na 0,4mm a vybereme zatím nevyužitou zelenou barvu.

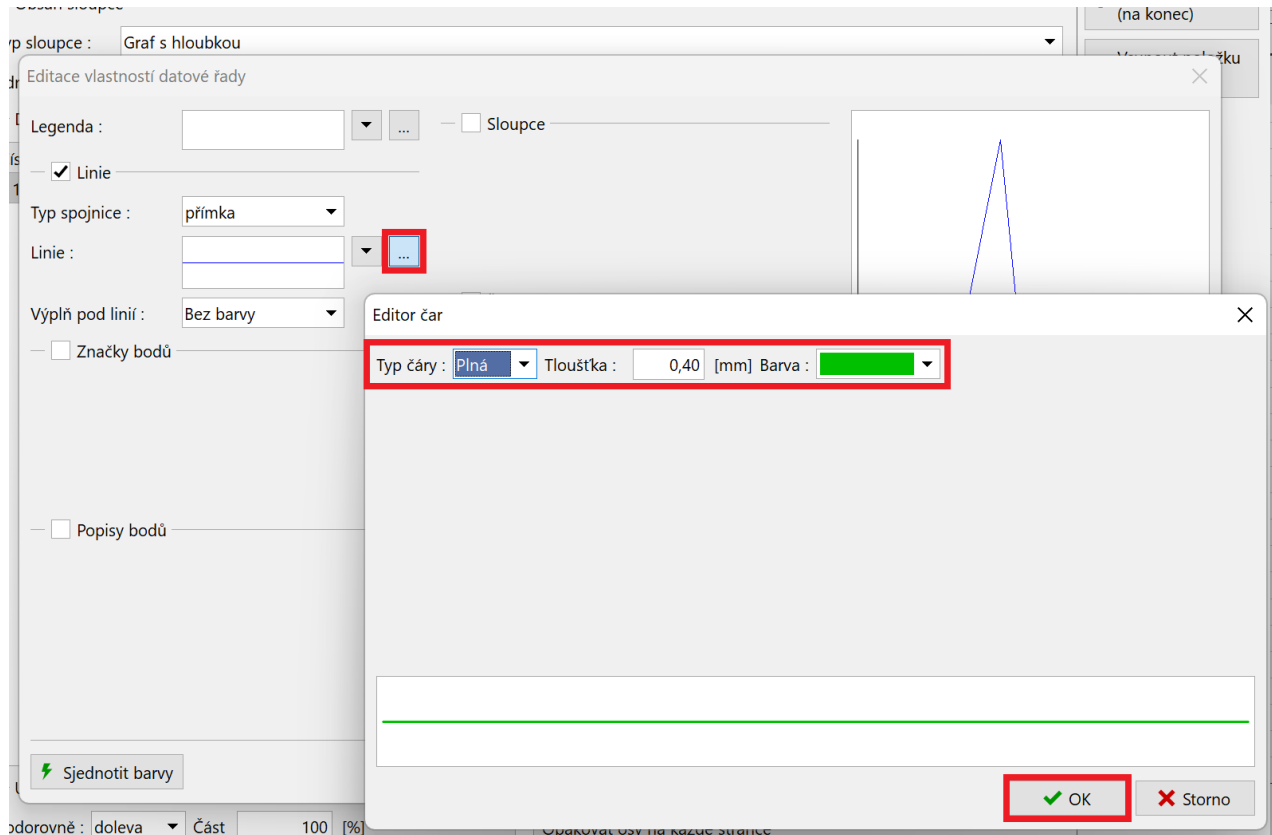

Upravíme ještě popis vedlejší osy, aby odpovídal ostatním grafům.

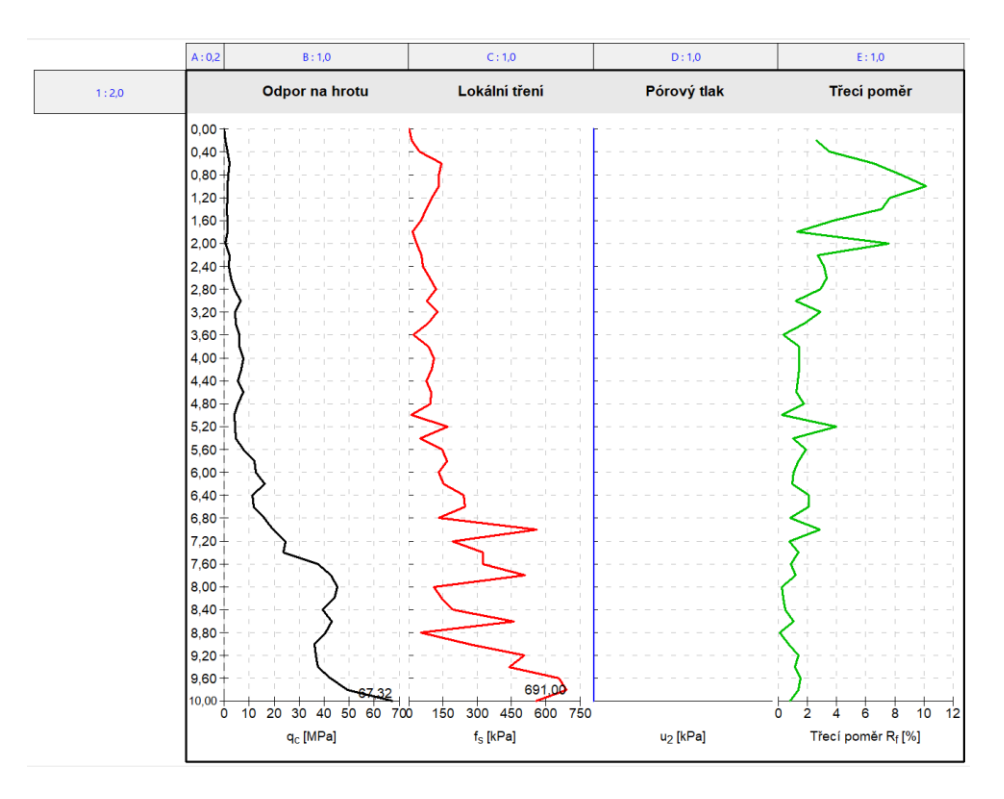

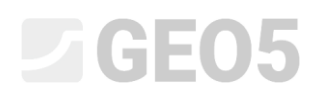

Postup je zde podobný ostatním úpravám – otevřeme editaci vedlejší osy a upravíme popis osy aby obsahoval pouze značku.

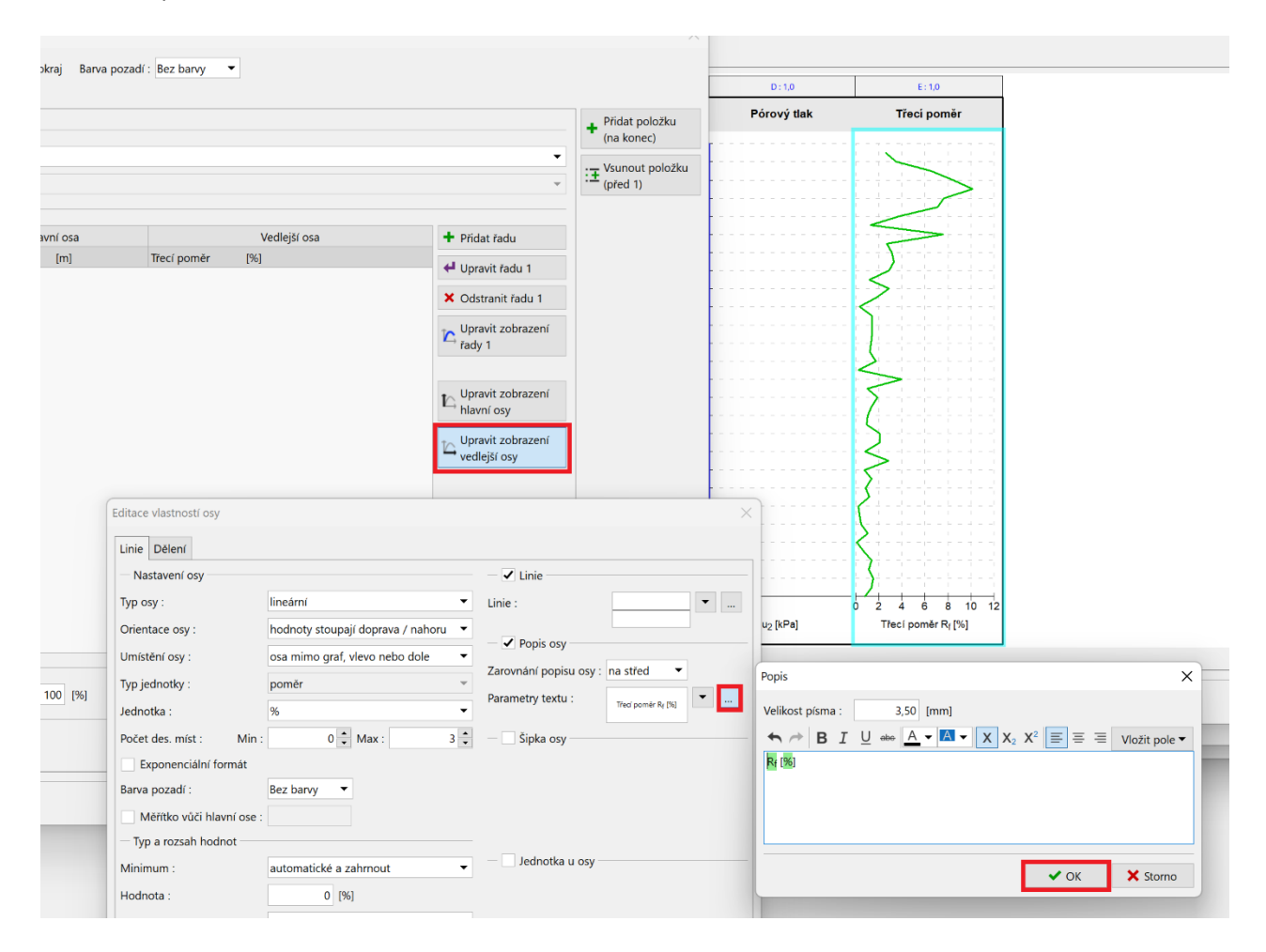

Stisknutím tlačítka "Náhled tisku" si můžeme zkontrolovat, zda náš protokol odpovídá požadovanému zadání.

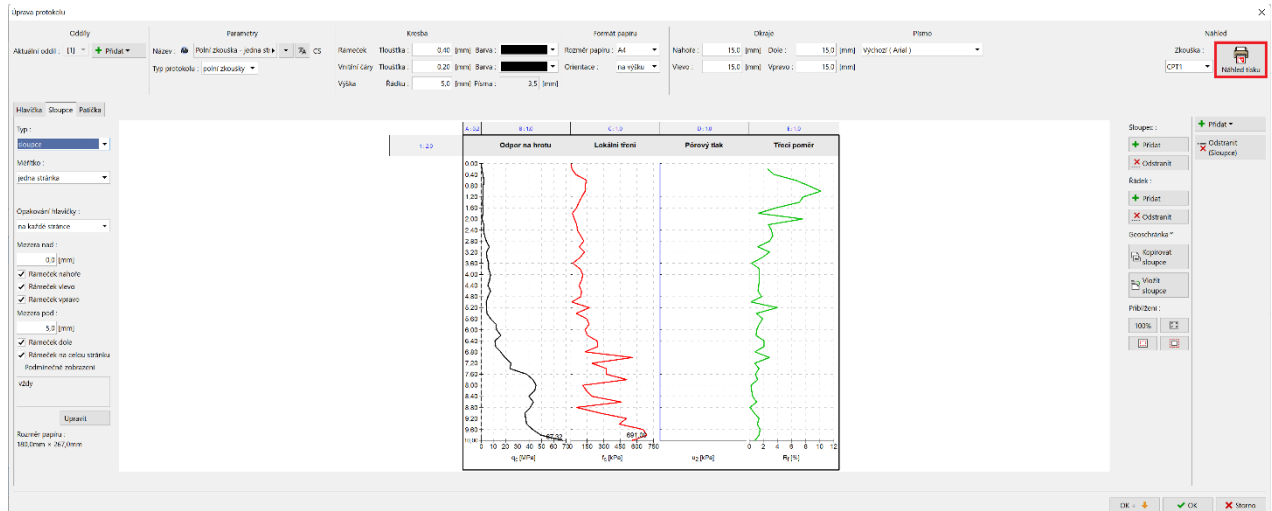

# **ZGE05**

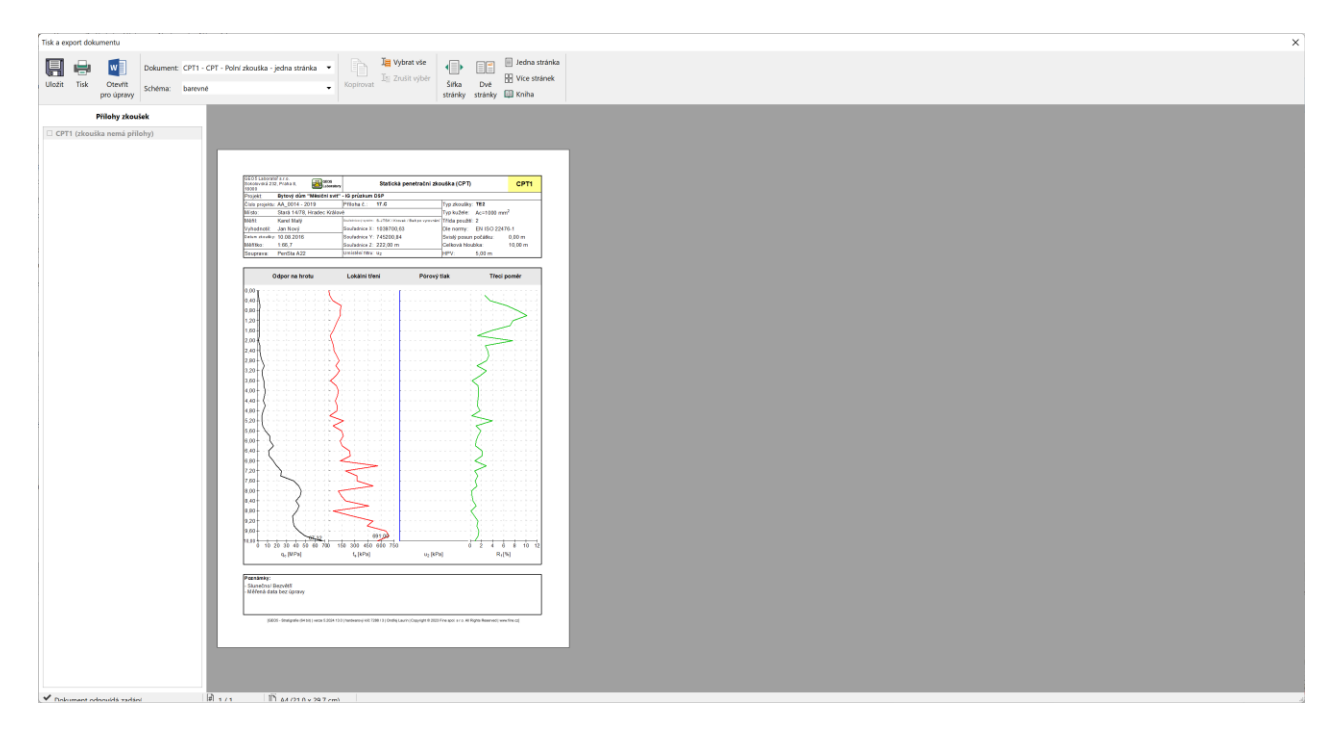

Vytvořený protokol odpovídá našemu zadání.

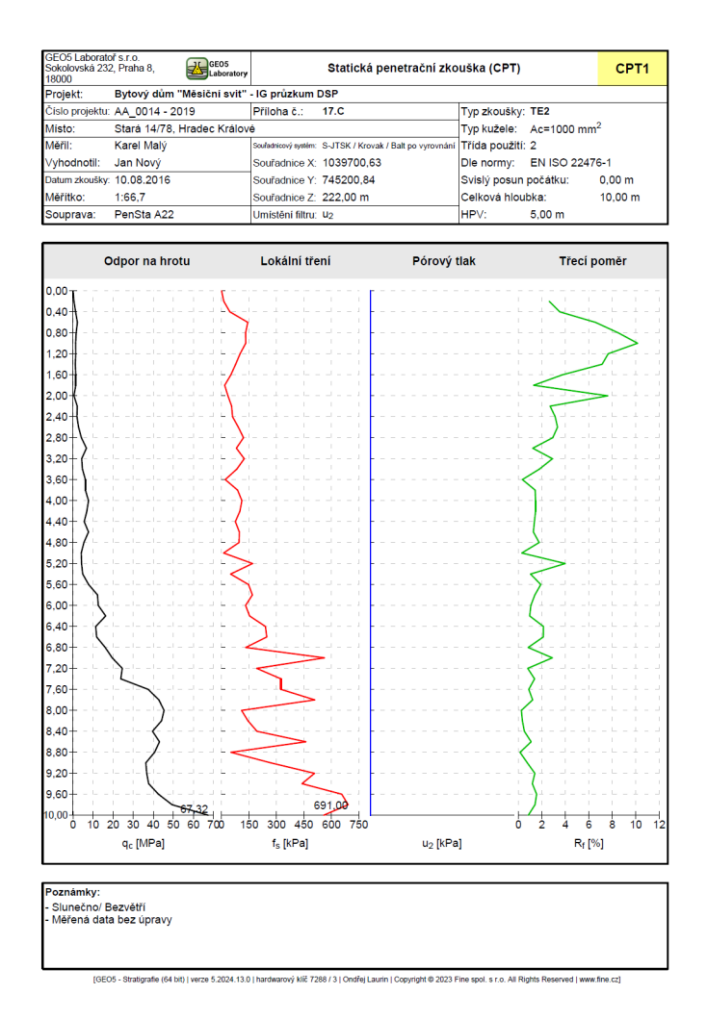

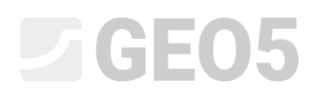

Budeme-li chtít upravit i graf v ostatních protokolech, lze ho velmi rychle zkopírovat. V upraveném protokolu klikneme na záložku sloupce a stiskneme "Kopírovat sloupce".

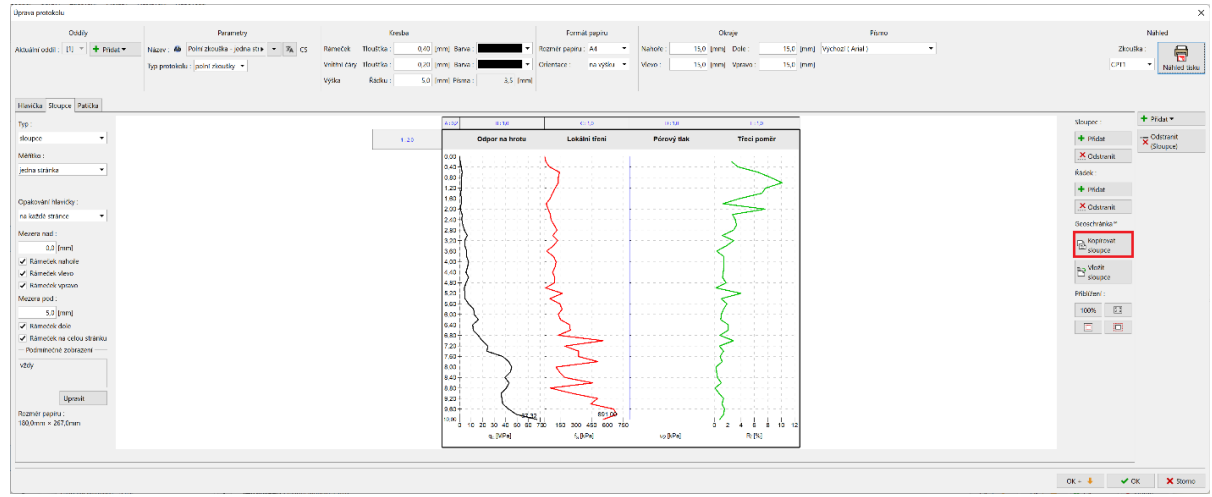

Přejdeme do druhého protokolu – v našem případě dvoustránkového a vložíme sloupce.

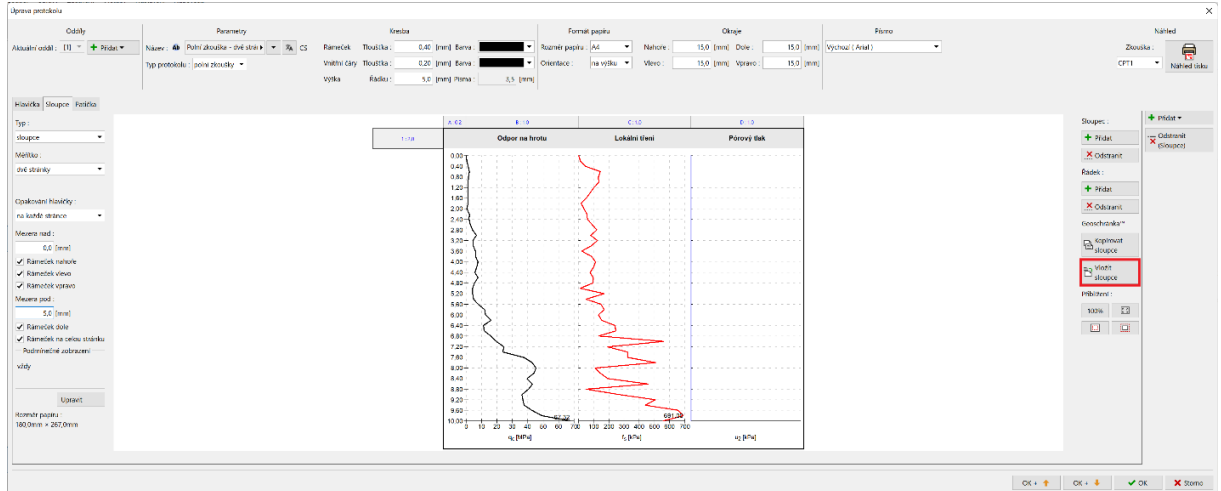

Nyní stačí upravit odpovídající měřítko – dvě stránky.

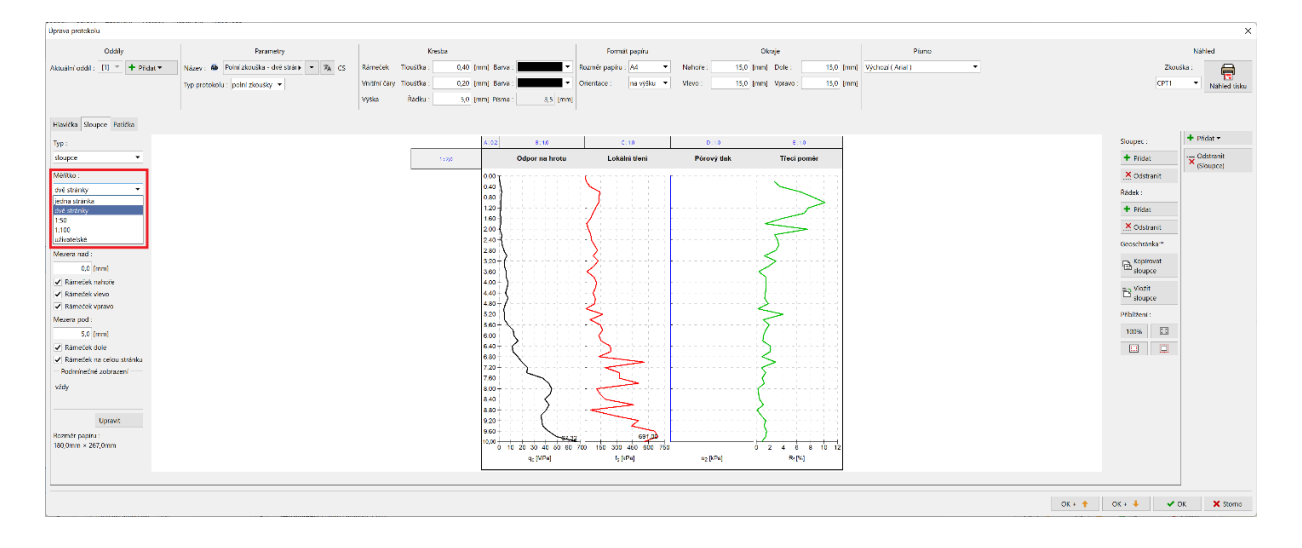

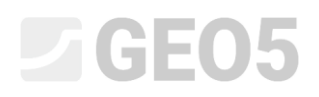

Takto jednoduše můžeme upravit i ostatní protokoly.

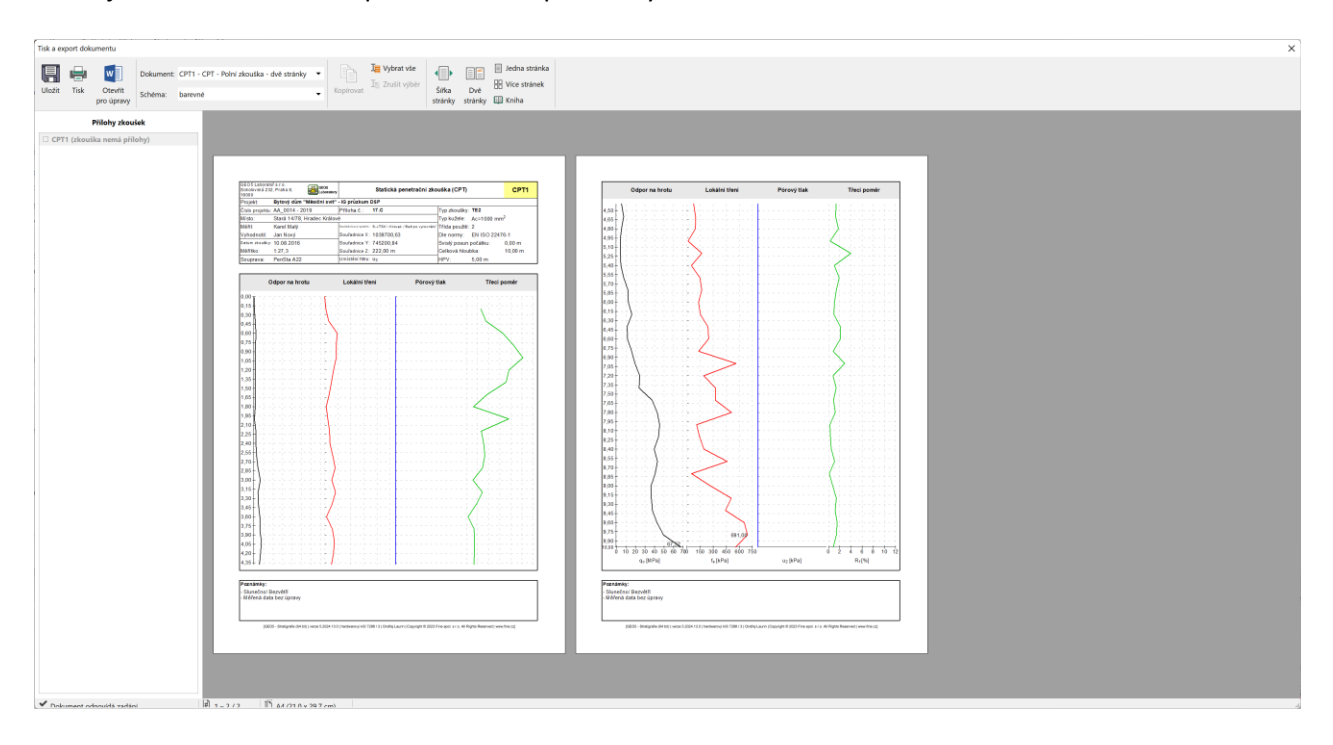